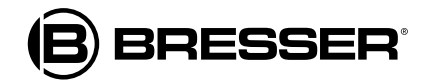

# **Centro meteorológico 4Cast WIFI con sensor exterior 7en1**

**Nº de artículo 7003200 7803200 7903200**

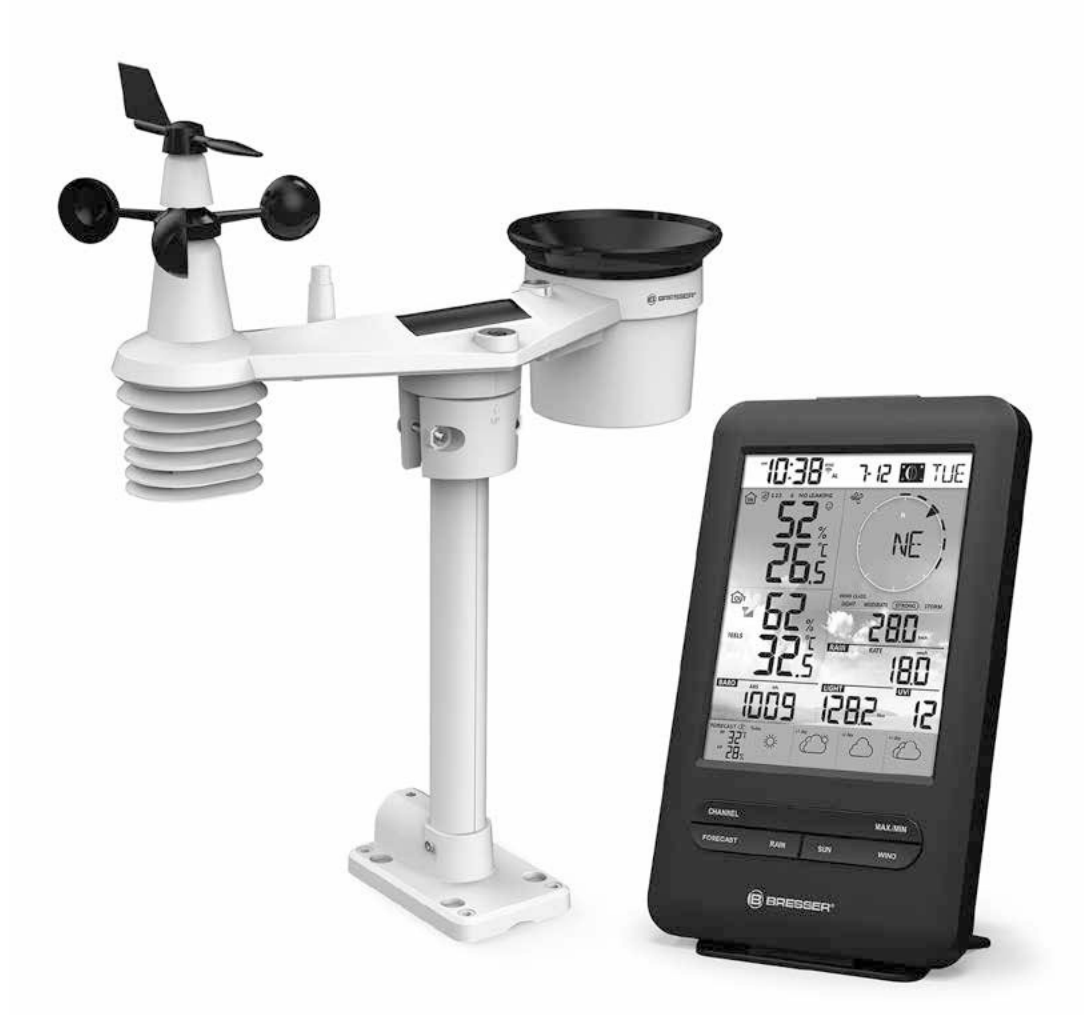

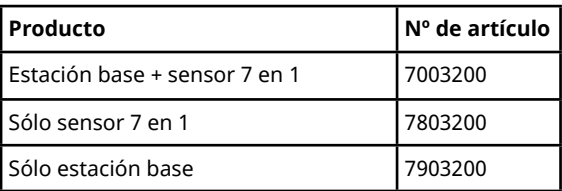

# **ES MANUAL DE INSTRUCCIONES**

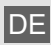

DE Besuchen Sie unsere Website über den folgenden QR Code oder Weblink um weitere Informationen zu diesem Produkt oder die verfügbaren Übersetzungen dieser Anleitung zu finden.

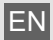

Visit our website via the following QR Code or web link to find further information on this product or the available translations of these instructions.

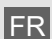

FR Si vous souhaitez obtenir plus d'informations concernant ce produit ou rechercher ce mode d'emploi en d'autres langues, rendez-vous sur notre site Internet en utilisant le code QR ou le lien correspondant.

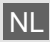

Bezoek onze internetpagina via de volgende QR-code of weblink, voor meer informatie over dit product of de beschikbare vertalingen van deze gebruiksaanwijzing.

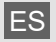

ES ¿Desearía recibir unas instrucciones de uso completas sobre este producto en un idioma determinado? Entonces visite nuestra página web utilizando el siguiente enlace (código QR) para ver las versiones disponibles.

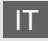

Desidera ricevere informazioni esaustive su questo prodotto in una lingua specifica? Venga a visitare il nostro sito Web al seguente link (codice QR Code) per conoscere le versioni disponibili.

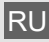

Посетите наш сайт, отсканировав QR-код, или перейдите ссылке, чтобы больше узнать об этом товаре или скачать руководство по эксплуатации на другом языке.

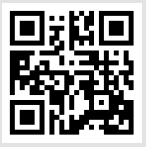

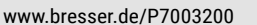

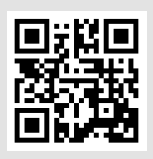

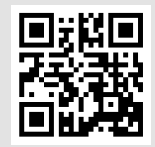

www.bresser.de/P7803200

www.bresser.de/P7903200

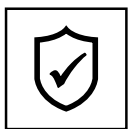

### **GARANTIE · WARRANTY · GARANTÍA · GARANZIA · ГАРАНТИЯ**

www.bresser.de/warranty\_terms

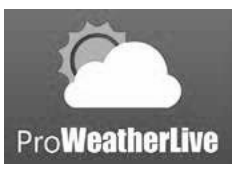

https://proweatherlive.net

# **FUNCIONA CON: DESCARGA DE LA APLICACIÓN:**

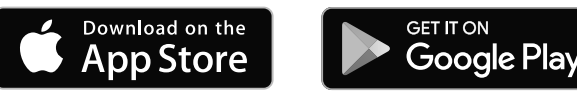

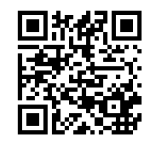

www.bresser.de/download/ProWeatherLive

### **ÍNDICE DE CONTENIDOS**

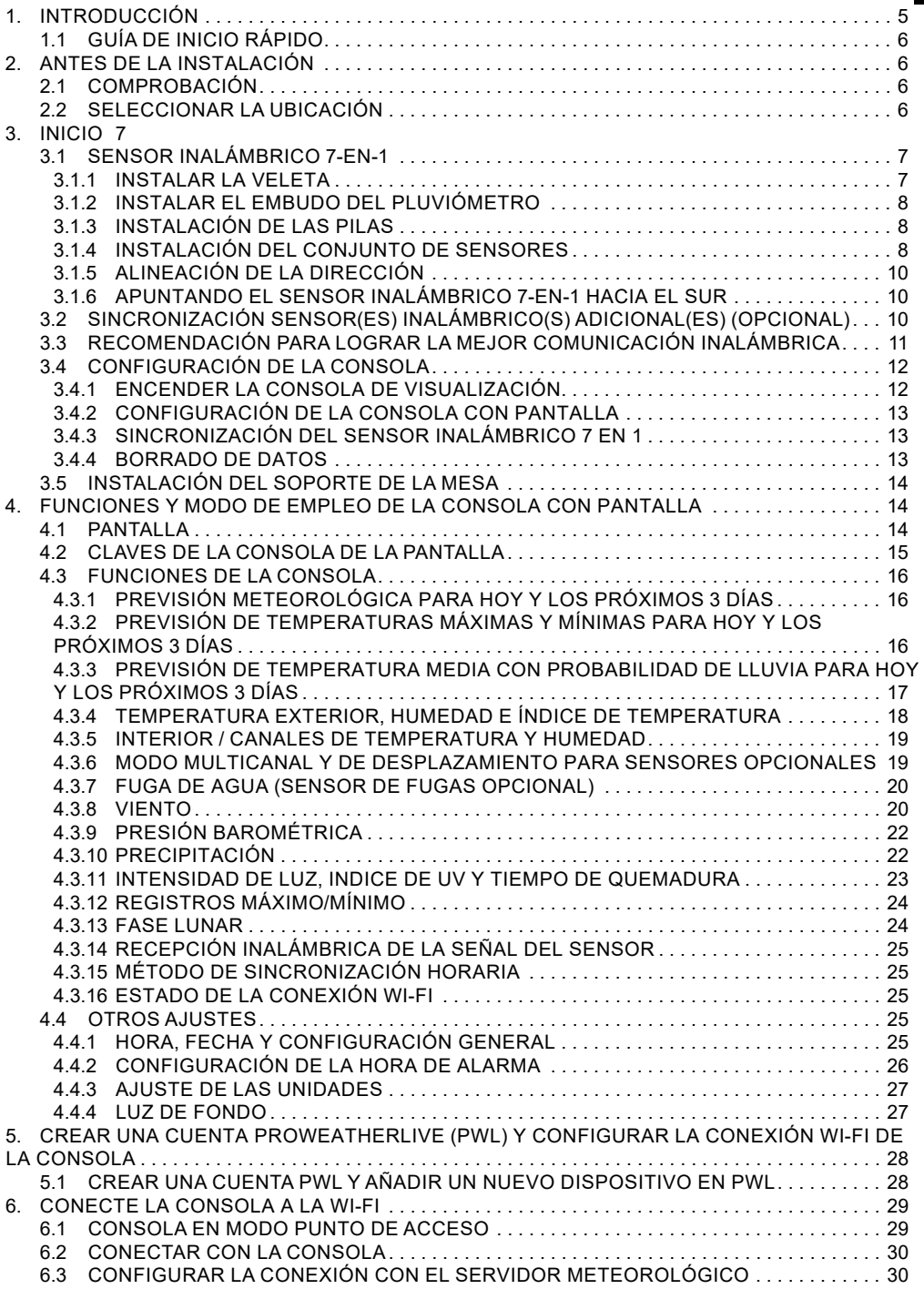

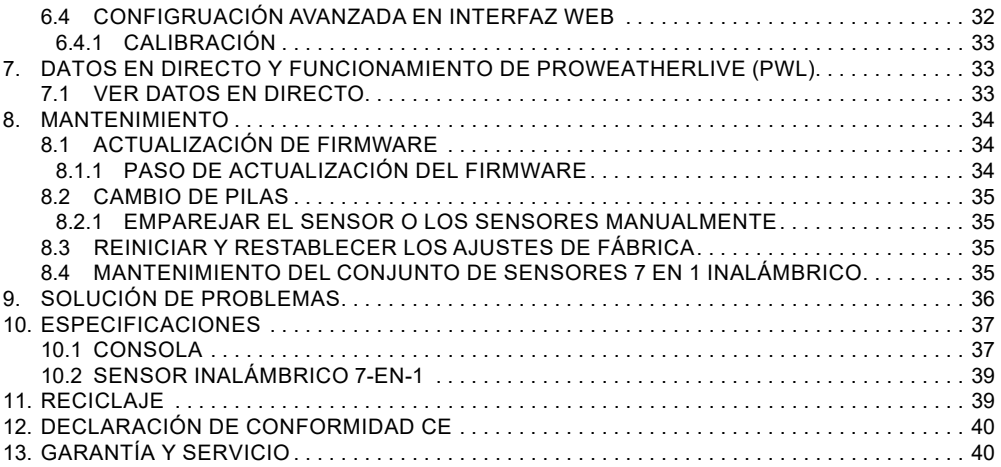

### **SOBRE ESTE MANUAL DE INSTRUCCIONES**

El presente manual de instrucciones debe considerarse parte integrante del aparato. Antes de utilizar el aparato, lea detenidamente las indicaciones de seguridad y el manual de instrucciones.

Guarde el presente manual de instrucciones por si necesita volver a utilizarlo más tarde. En caso de venta o entrega del aparato a terceros, el manual de instrucciones debe entregarse también al siguiente propietario/usuario del producto.

Este producto está pensado únicamente para uso privado. Se desarrolló como un medio electrónico para el uso de servicios multimedia.

### **ADVERTENCIAS GENERALES**

### $\sqrt{ }$  RIESGO DE ASFIXIA

Mantenga los materiales de embalaje, como las bolsas de plástico y las gomas elásticas, fuera del alcance de los niños, ya que estos materiales representan un riesgo potencial de asfixia.

### **RIESGO DE DESCARGA ELÉCTRICA**

Este dispositivo contiene componentes electrónicos que funcionan a pilas. Los niños deben utilizarlo solo bajo la supervisión de un adulto. Úselo solo como se describe en este manual, de lo contrario corre el riesgo de que se produzcan descargas eléctricas.

### **RIESGO DE QUEMADURAS QUÍMICAS**

La fuga de ácido de las pilas puede provocar quemaduras químicas. Evite el contacto del ácido de las pilas con la piel, los ojos y/o las membranas mucosas. En caso de contacto con el ácido, enjuague inmediatamente la zona afectada con abundante agua y busque atención médica.

### **RIESGO DE INCENDIO/EXPLOSIÓN**

Utilice solo las pilas recomendadas. No cortocircuite el dispositivo o las pilas, ni las arroje al fuego. El calor excesivo y el manejo inadecuado pueden provocar cortocircuitos, incendios e incluso una explosión.

## **NOTA**

No desmonte el aparato. En caso de defecto, póngase en contacto con su distribuidor. Este se pondrá en contacto con el servicio técnico y, en caso de ser necesario, enviará el aparato a reparación.

No lo sumerja en agua.

No someta la unidad a fuerza excesiva, golpes, polvo, temperaturas extremas o humedad elevada, ya que ello podría provocar un mal funcionamiento, una menor duración de los componentes electrónicos, dañar las pilas y las piezas.

Utilice solo las pilas recomendadas. Recambie siempre las pilas agotadas o muy usadas por un juego completo de pilas nuevas a plena capacidad. No utilice pilas de marcas o modelos distintos ni de diferente nivel de capacidad. Retire las pilas del aparato si no lo va a usar durante un periodo prolongado de tiempo.

El fabricante no se hace responsable de los daños ocasionados por una instalación incorrecta de las pilas.

### **1. INTRODUCCIÓN**

Gracias por elegir el Centro Meteorológico WIFI 4Cast con Multisensor 7 en 1. Este sistema ofrece una previsión de 4 días y muchas funciones avanzadas para los observadores del tiempo, como el servicio en la nube ProWeatherLive (PWL), que proporciona previsiones y condiciones meteorológicas de su zona, on line en su consola, a la vez que recibe sus datos meteorológicos personales que puede consultar en cualquier momento en el sitio web o la app de PWL. El multisensor inalámbrico profesional 7 en 1 integra sensores de temperatura, humedad, viento, lluvia, rayos ultravioleta y luz para controlar en todo momento las condiciones meteorológicas locales y transmitir estos datos a la consola mediante tecnología de radiofrecuencia inalámbrica. Este sistema también admite hasta 7 sensores termo-hígricos y otros sensores opcionales, como los de fugas de agua, lo que le permite controlar todas las condiciones ambientales con un solo sistema y una sola app.

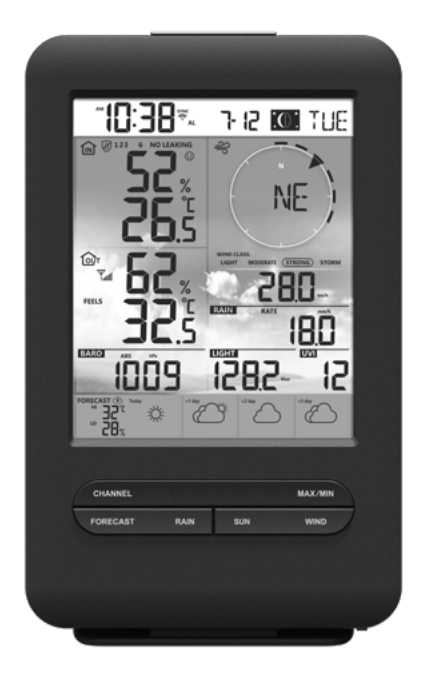

### **1.1 GUÍA DE INICIO RÁPIDO**

En la siguiente guía de inicio rápido se explican los pasos necesarios para instalar la estación meteorológica y subir datos a Internet, y se proporcionan referencias a los apartados pertinentes.

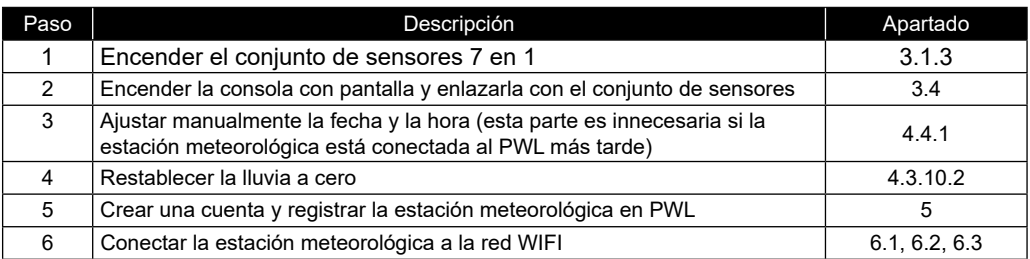

### **2. ANTES DE LA INSTALACIÓN**

### **2.1 COMPROBACIÓN**

Antes de instalar la estación meteorológica de manera permanente, recomendamos al usuario que la utilice en una ubicación a la que se pueda acceder fácilmente. De este modo, podrá familiarizarse con las funciones de la estación meteorológica y los procedimientos de calibración, para asegurarse de que todo funciona correctamente antes de instalarla de manera definitiva.

### **2.2 SELECCIONAR LA UBICACIÓN**

Antes de instalar el conjunto de sensores, tenga en cuenta lo siguiente:

- 1. Hay que limpiar el pluviómetro cada pocos meses
- 2. Las pilas deben cambiarse cada 2 a 2,5 años
- 3. Evite la radiación de calor reflejado desde estructuras y edificios contiguos. Lo ideal es instalar el conjunto de sensores a una distancia de 1,5 m (5') de cualquier edificio, estructura, suelo o tejado.
- 4. Escoja un área de espacio abierto expuesta a la luz directa del sol sin que haya obstrucción de lluvia, viento y la luz solar.
- 5. El rango de transmisión entre el conjunto de sensores y la consola con pantalla puede alcanzar una distancia de 150 m (o 450 pies) en línea de visión, siempre y cuando no haya obstáculos cercanos que interfieran como árboles, torres o líneas de alta tensión. Compruebe la calidad de la señal recibida para asegurarse de que haya una buena recepción.
- 6. Los electrodomésticos, como frigoríficos, iluminación o atenuadores pueden provocar interferencia electromagnética (IEM), mientras que la interferencia de radiofrecuencia (IRF) de dispositivos que utilicen la misma frecuencia de radio puede provocar intermitencia de la señal. Seleccione una ubicación situada como mínimo a 1-2 metros (3-5 pies) de dichas fuentes de interferencias, para asegurar una recepción óptima.

### **3. INICIO**

### **3.1 SENSOR INALÁMBRICO 7-EN-1**

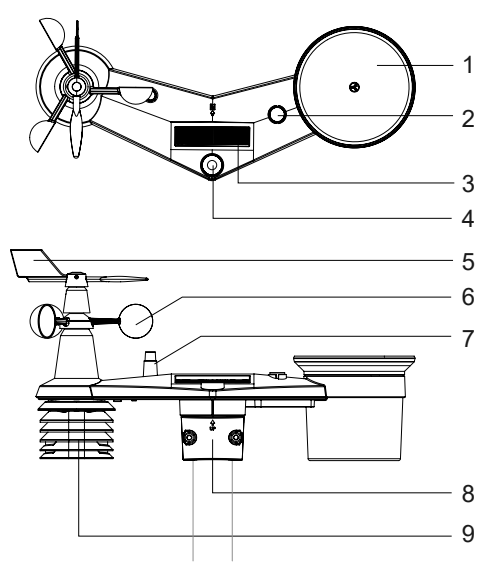

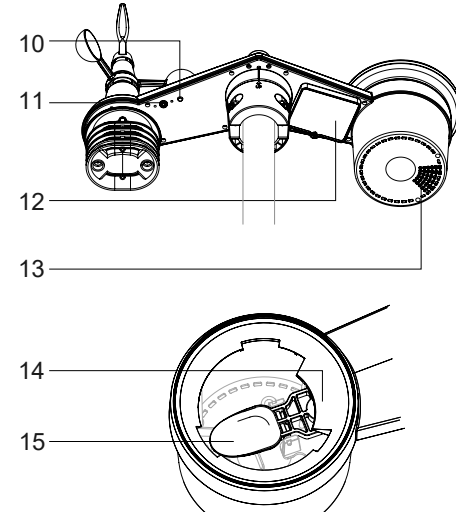

- 1. Pluviómetro
- 2. Indicador de balance
- 3. Panel solar
- 4. Sensor de luz / UV
- 5. Veleta
- 6. Cazoletas
- 7. Antena
- 8. Abrazaderas de montaje
- 9. Escudo contra la radiación y sensor termo-higro
- 10. Indicador LED rojo
- 11. Botón **[ RESET ]**
- 12. Tapa de las pilas
- 13. Agujeros de drenaje
- 14. Sensor de lluvia
- 15. Cubo del pluviómetro

### **3.1.1 INSTALAR LA VELETA**

Con referencia a la foto de abajo, (a) localice y alinee la superficie plana del eje de la veleta con la superficie plana de la veleta y empuje la veleta en el eje (b). Apriete el tornillo de fijación con un destornillador de precisión.

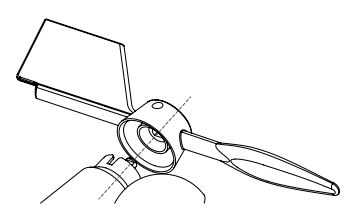

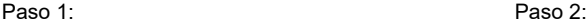

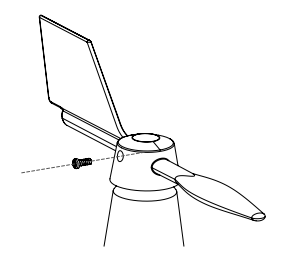

### **3.1.2 INSTALAR EL EMBUDO DEL PLUVIÓMETRO**

Instale el embudo del pluviómetro y gire en el sentido de las agujas del reloj para fijar el embudo al conjunto de sensores.

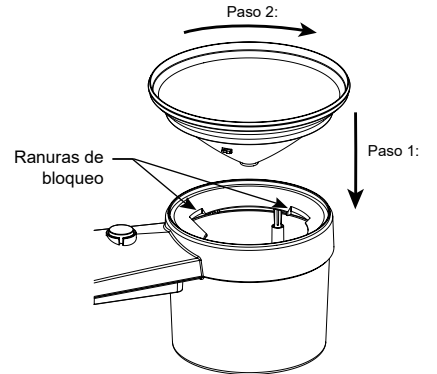

### **3.1.3 INSTALACIÓN DE LAS PILAS**

Desenrosque el tornillo de la tapa de las pilas en la parte de abajo del aparato. Introduzca las 3 pilas AA (no recargables) de acuerdo con la polaridad +/- indicada. El indicador LED rojo en la parte trasera del conjunto de sensores se encenderá, y después parpadeará cada 12 segundos.

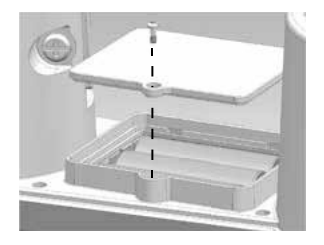

# $\mathbf{\tilde{i}}$  NOTA:

Recomendamos utilizar pilas de litio AA no recargables para climas fríos, pero las pilas alcalinas normales son suficientes para la mayoría de los climas.

### **3.1.4 INSTALACIÓN DEL CONJUNTO DE SENSORES JUEGO DE MONTAJE**

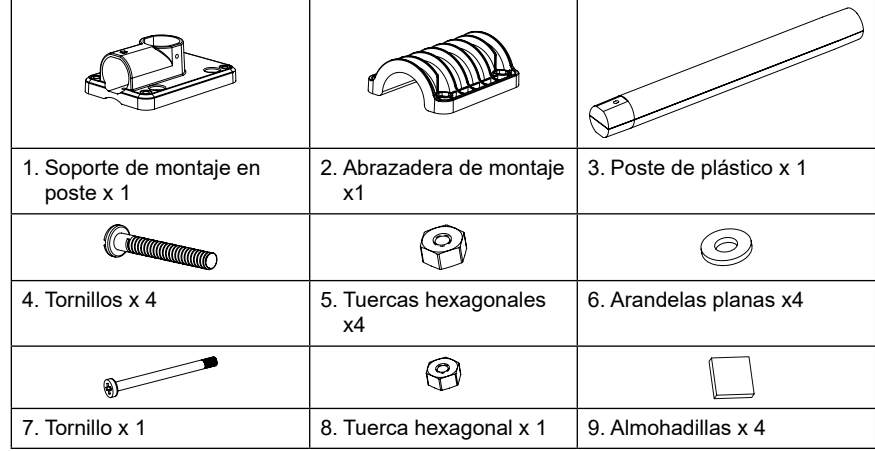

### **INSTALACIÓN DE MONTAJE PLÁSTICO**

1. Fije el poste de plástico a su poste fijo con la base de montaje, la abrazadera, las arandelas, los tornillos y las tuercas. A continuación, las secuencias 1a, 1b, 1c:

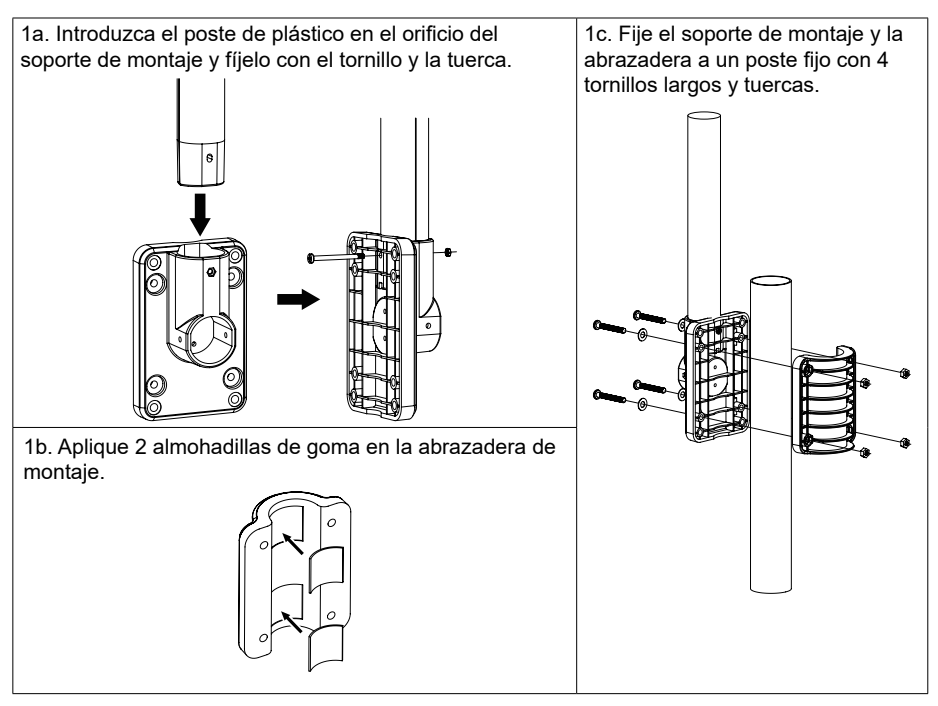

- 2. Aplique 2 almohadillas de goma en los lados interiores de la base de montaje y la abrazadera del conjunto de sensores y fíjelas sin apretar.
- 3. Coloque el conjunto de sensores sobre el poste de montaje y alinéelo en dirección norte antes de fijar los tornillos.

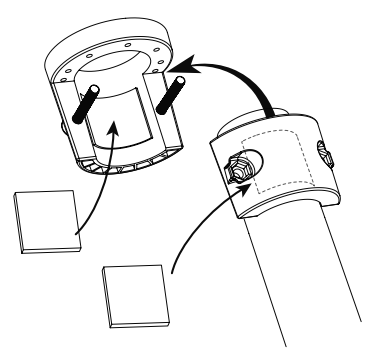

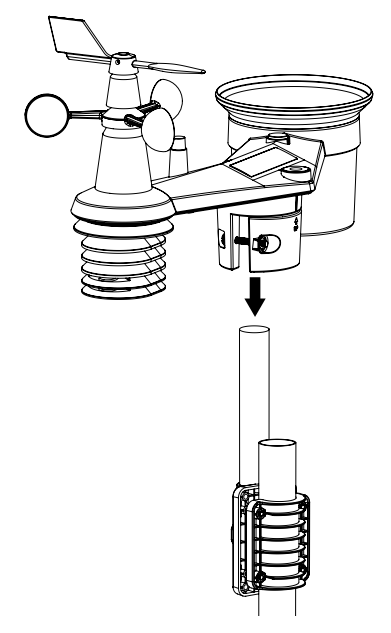

# $\mathbb{\widehat{H}}$  nota:

- Cualquier objeto metálico puede atraer los rayos, incluido el poste de montaje del conjunto de sensores. Nunca instale el conjunto de sensores en días de tormenta.
- Si quiere instalar un conjunto de sensores en una casa o edificio, consulte a un ingeniero eléctrico autorizado para asegurarse de que la conexión a tierra es la adecuada. El impacto directo de un rayo en un poste metálico puede dañar o destruir su casa.
- La instalación del sensor en un lugar alto puede provocar herherids o la muerte lesiones personales o la muerte. Realice el mayor número posible de inspecciones y operaciones iniciales sobre el terreno y en edificios o casas. Instale el conjunto de sensores sólo en días claros y secos.

### **3.1.5 ALINEACIÓN DE LA DIRECCIÓN**

Instale el sensor inalámbrico 7 en 1 exterior en un lugar abierto sin obstrucciones por encima ni alrededor del sensor, para que pueda realizar una medición precisa de la lluvia y el viento.

Localice el marcador del Norte (N) en la parte superior del sensor 7 en 1 y alinee el marcador para que apunte al Norte tras la instalación final con una brújula o un GPS. Apriete el soporte de montaje alrededor de un poste de 30 a 40 mm de diámetro (no incluido) utilizando dos tornillos y tuercas suministrados.

Utilice el nivel de burbuja del sensor 7 en 1 para asegurarte de que el sensor está completamente nivelado para medir correctamente las precipitaciones, los rayos UV y la intensidad de la luz.

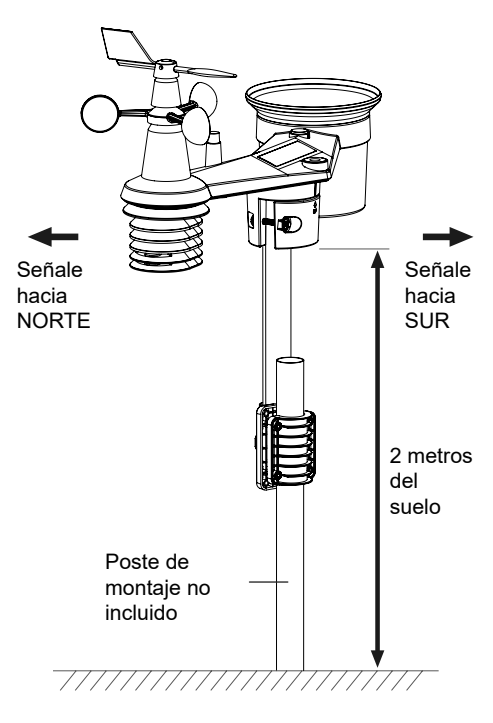

### **3.1.6 APUNTANDO EL SENSOR INALÁMBRICO 7-EN-1 HACIA EL SUR**

El sensor exterior 7-en-1 está calibrado para apuntar hacia el Norte para obtener la máxima precisión. Sin embargo, para comodidad del usuario (por ejemplo, usuarios del hemisferio sur), es posible utilizar el sensor con la aleta apuntando hacia el Sur.

- 1. Instale el sensor inalámbrico 7-en-1 con el extremo del medidor de viento apuntando hacia el sur. (Consulte el **apartado 3.1.4** para conocer los detalles de montaje)
- 2. Seleccione "S" en la sección hemisférica de la página de configuración de la interfaz de configuración. (Consulte la **sección 6.3** para conocer los detalles de la configuración)
- 3. Pulse el icono Apply para confirmar y salir.

# **NOTA:**

Cambiando la configuración del hemisferio cambiará automáticamente la dirección de la fase lunar en la pantalla.

### **3.2 SINCRONIZACIÓN SENSOR(ES) INALÁMBRICO(S) ADICIONAL(ES) (OPCIONAL)**

Esta consola puede mostrar los datos de los sensores adicionales y subirlos al servidor en la nube de ProWeatherLive (PWL) para que el usuario pueda ver los datos en el sitio web y la aplicación de PWL. Algunos de estos sensores son multicanales. Antes de colocar las pilas, ajuste el número de canal si el interruptor deslizante de canal se encuentra en la parte posterior de los sensores (dentro del compartimento de las pilas). Para su funcionamiento, consulte los manuales que acompañan a los productos.

**ES**

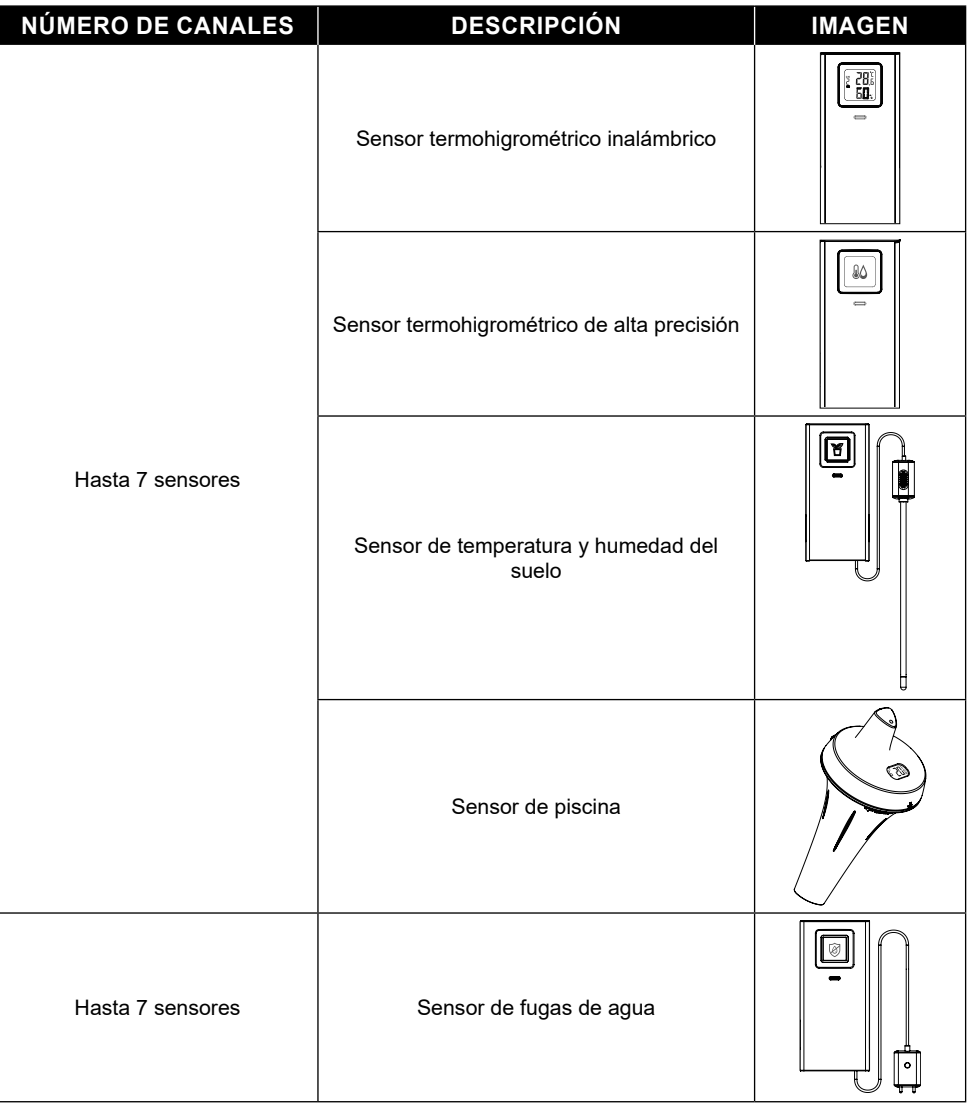

### **3.3 RECOMENDACIÓN PARA LOGRAR LA MEJOR COMUNICACIÓN INALÁMBRICA**

La comunicación inalámbrica efectiva es susceptible a interferencias de ruido en el entorno, y la distancia y barreras entre el transmisor de los sensores y la consola con pantalla.

- 1. Interferencia electromagnética (IEM): pueden generarlas las máquinas, aparatos, alumbrado, atenuadores, ordenadores, etc. Por favor, mantenga la consola a 1 o 2 metros de distancia de dichos objetos.
- 2. Interferencia de radio frecuencia (IRF): si tiene otros dispositivos que funcionan a 868 / 915 / 917 MHz, es posible que experimente intermitencias en la comunicación. Cambie de lugar el transmisor o la consola para evitar problemas de intermitencia de la señal.
- 3. Distancia. La pérdida de trayectoria se produce de forma natural con la distancia. El dispositivo está diseñado para un alcance de 150 m (450 pies) en línea de visión (en un entorno sin interferencias y sin barreras). Sin embargo, en la práctica normalmente obtendrá 30 m (100 pies) como máximo, incluyendo el paso a través de barreras.
- 4. Barreras. Las barreras de metal, como recubrimientos de aluminio, bloquean la señal de radio. Alinee el conjunto de sensores y la consola con pantalla para que estén en una línea de visión despejada a través de una ventana si tiene recubrimiento de metal.

En la tabla siguiente se muestra un nivel típico de reducción de la intensidad de la señal cada vez que la señal atraviesa estos materiales de construcción.

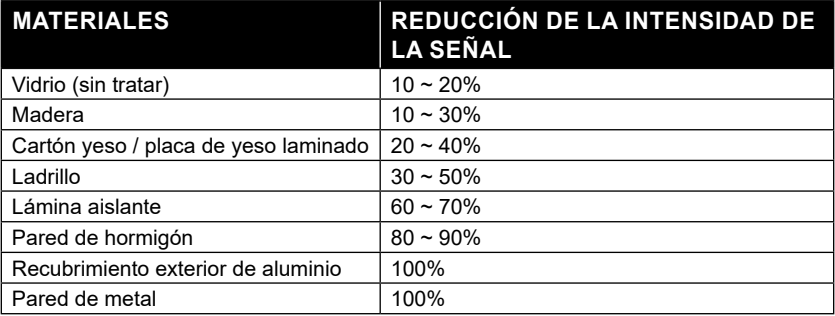

Observaciones: Reducción de la señal de RF como referencia.

### **3.4 CONFIGURACIÓN DE LA CONSOLA**

Siga el procedimiento para configurar la conexión de la consola con los sensores y el WI-FI.

### **3.4.1 ENCENDER LA CONSOLA DE VISUALIZACIÓN**

1. Instale la pila CR2032 de respaldo (Opcional)

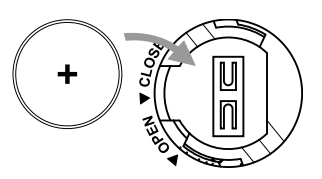

2. Enchufe el conector de la consola con pantalla a la alimentación de CA con adaptador incluido

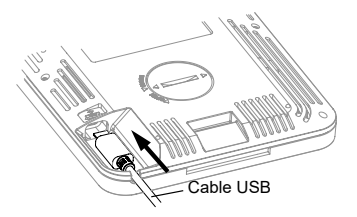

# $\left| \mathbf{i} \right|$  NOTA:

- La pila de respaldo puede conservar: Hora y fecha y registros meteorológicos máximos/mínimos, registros de precipitaciones, valores de ajuste de alertas, valor de compensación de los datos meteorológicos e historial de los canales de los sensores.
- La memoria integrada puede conservar: Configuración de WI-FI, configuración del hemisferio, valores de calibración e ID del sensor emparejado.
- Por favor, retire siempre la batería de reserva si el dispositivo no va a ser utilizado durante un tiempo. Tenga en cuenta que incluso cuando el dispositivo no está en uso, ciertos ajustes como el reloj, las alertas y los registros en su memoria, seguirán agotando la batería de reserva.

### **3.4.2 CONFIGURACIÓN DE LA CONSOLA CON PANTALLA**

- 1. Una vez que la estación base se encienda, se mostrarán todos los segmentos del LCD.
- 2. Cuando encienda la consola por primera vez, y la consola no esté en modo AP (parpadeando los iconos "AP" y "<sup> $\hat{\mathbb{R}}$ "), mantenga pulsada la tecla **[ SENSOR / WI-FI ]** durante 6 segundos para entrar en</sup> modo AP manualmente. Siga el apartado 6 para configurar la conexión WI-FI.

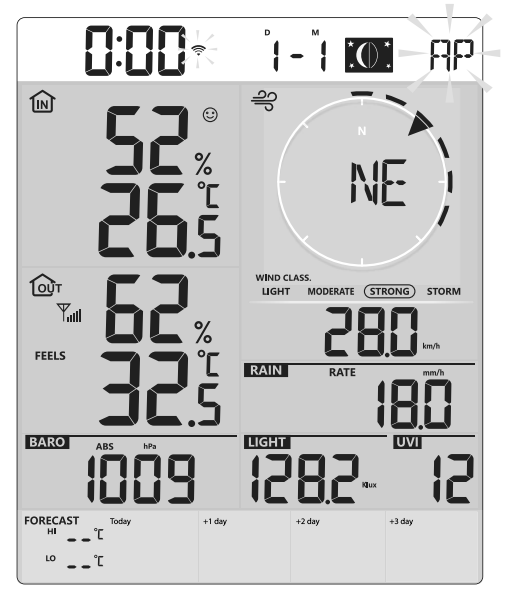

**Pantalla de inicio (con el sensor 7 en 1 conectado)**

# $\left| \mathbf{\widetilde{i}}\right|$ NOTA:

Si no aparece ninguna pantalla al encender la consola, puede pulsar la tecla **[ RESET ]** con un objeto puntiagudo. Si aun así no funciona, puede retirar la pila de respaldo, desenchufar el adaptador y volver a encender la consola.

### **3.4.3 SINCRONIZACIÓN DEL SENSOR INALÁMBRICO 7 EN 1**

Inmediatamente después de encender la consola, mientras está en modo de sincronización, el sensor 7 en 1 puede emparejarse con la consola automáticamente (como indica la antena parpadeante $\mathbb{Y}$ ). El usuario también puede reiniciar manualmente el modo de sincronización pulsando la tecla **[ SENSOR / WI-FI ]**. Una vez que los sensores estén emparejados, el indicador de intensidad de señal y la lectura del tiempo de los sensores aparecerán en la pantalla de su consola.

### **3.4.4 BORRADO DE DATOS**

Durante la instalación del sensor inalámbrico 7 en 1, es probable que los sensores se activaran, lo que daría lugar a mediciones erróneas de la precipitación y el viento. Después de la instalación, el usuario puede borrar todos los datos erróneos de la consola de visualización. Basta con pulsar la tecla **[ RESET ]** una vez para reiniciar la consola.

### **3.5 INSTALACIÓN DEL SOPORTE DE LA MESA**

La unidad está diseñada para ser montada en el escritorio o en la pared para facilitar la visualización. Sigue los pasos para enganchar el soporte de la mesa en la parte inferior de la consola.

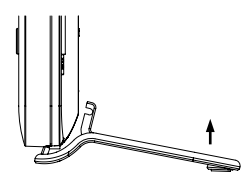

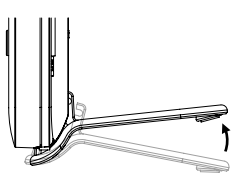

Paso 1: Paso 2:

### **4. FUNCIONES Y MODO DE EMPLEO DE LA CONSOLA CON PANTALLA 4.1 PANTALLA**

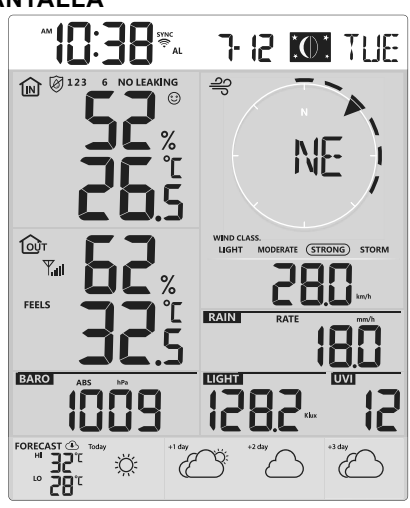

1. Hora y fecha, fase lunar 6. Velocidad del viento

2. Temperatura y humedad del aire acondicionado en interiores

- 3. Temperatura y humedad exterior 8. Intensidad de la luz
- 4. Barómetro 9. Índice UV
- 

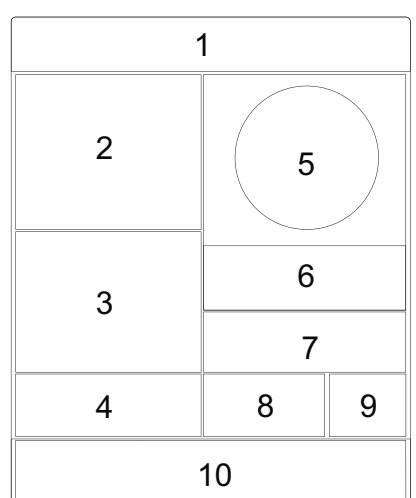

- 
- 7. Precipitación y tasa de lluvia
- 
- 

5. Dirección del viento 10. Previsión meteorológica para hoy y los siguientes 3 días

### **4.2 CLAVES DE LA CONSOLA DE LA PANTALLA**

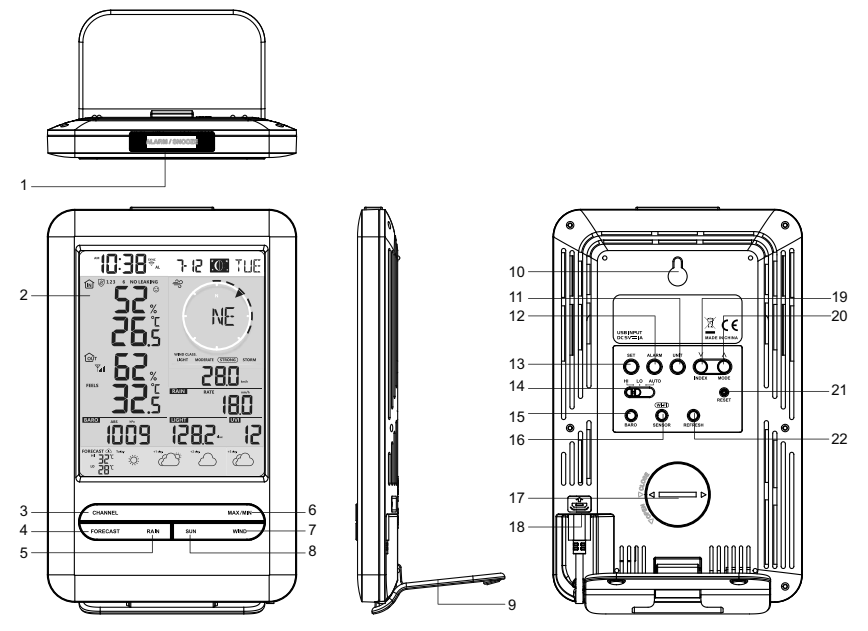

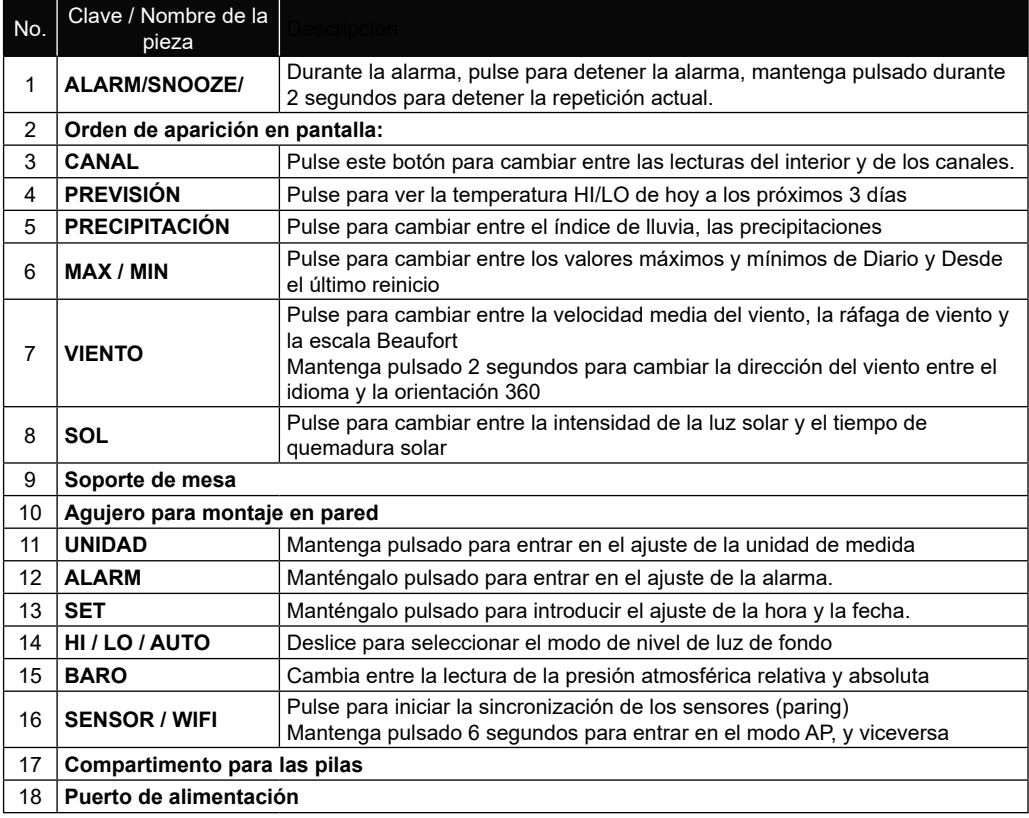

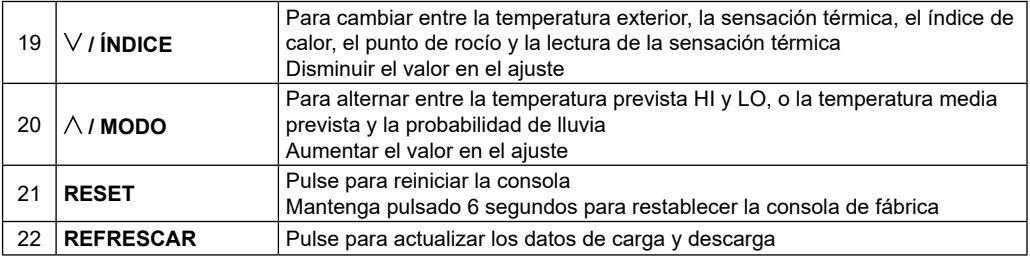

### **4.3 FUNCIONES DE LA CONSOLA 4.3.1 PREVISIÓN METEOROLÓGICA PARA HOY Y LOS PRÓXIMOS 3 DÍAS**

Se ofrecen hasta 15 iconos meteorológicos diferentes en función de las condiciones meteorológicas previstas:

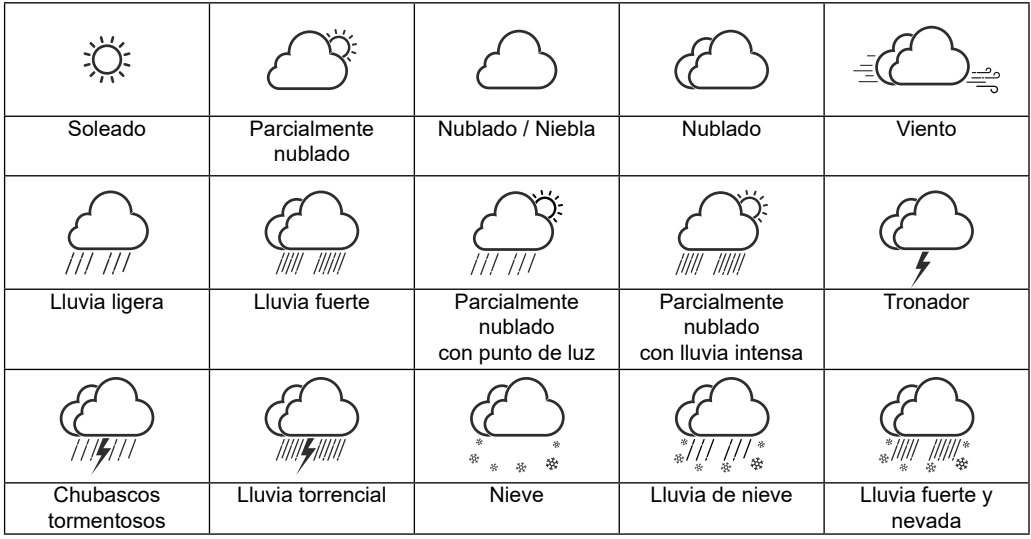

Basándose en la longitud y latitud del dispositivo en su cuenta de ProWeatherLive, (consulte la configuración de PWL), la consola indica las previsiones meteorológicas de hoy y de los próximos 3 días.

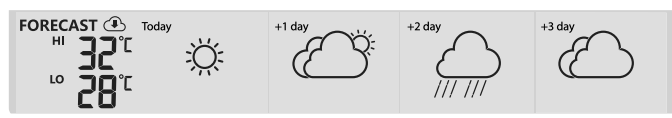

### **Sección de previsión meteorológica para varios días**

La previsión meteorológica con temperaturas altas (HI) y bajas (LO) es el modo por defecto en esta sección, si la actualización es normal, el  $\circled{1}$ icono aparecerá y el intervalo de actualización es por hora.

### **4.3.2 PREVISIÓN DE TEMPERATURAS MÁXIMAS Y MÍNIMAS PARA HOY Y LOS PRÓXIMOS 3 DÍAS**

Por defecto, la consola muestra las temperaturas alta (HI) y baja (LO) del día actual. Para ver las temperaturas HI y LO de hoy a los próximos 3 días, simplemente pulse la tecla **[ FORECAST ]** como se muestra a continuación.

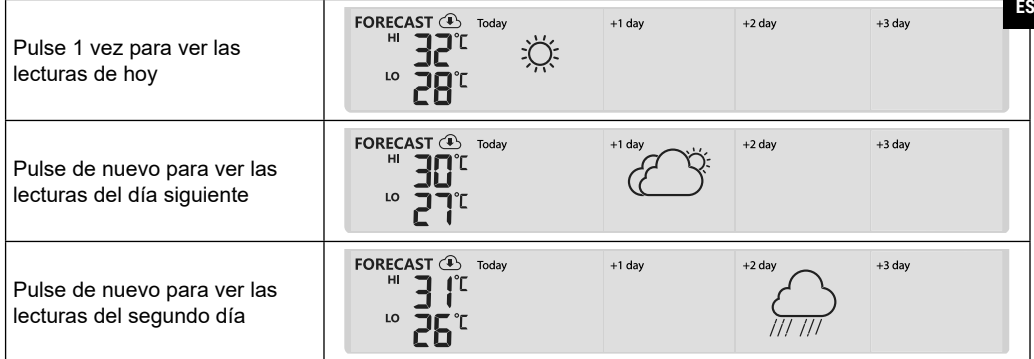

### **4.3.3 PREVISIÓN DE TEMPERATURA MEDIA CON PROBABILIDAD DE LLUVIA PARA HOY Y LOS PRÓXIMOS 3 DÍAS**

En lugar de las temperaturas HI y LO, los usuarios pueden cambiar para mostrar la temperatura media (AVG) y la probabilidad de lluvia del día actual, simplemente pulsando la tecla **[ / MODE ]** .

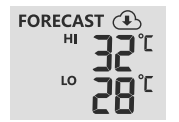

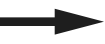

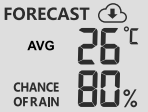

**de lluvia**

# **Modo de alta/baja temperatura Modo de temperatura media / probabilidad**

Para ver las temperaturas medias y la probabilidad de lluvia de hoy a los próximos 3 días, simplemente pulse la tecla **[ FORECAST ]**

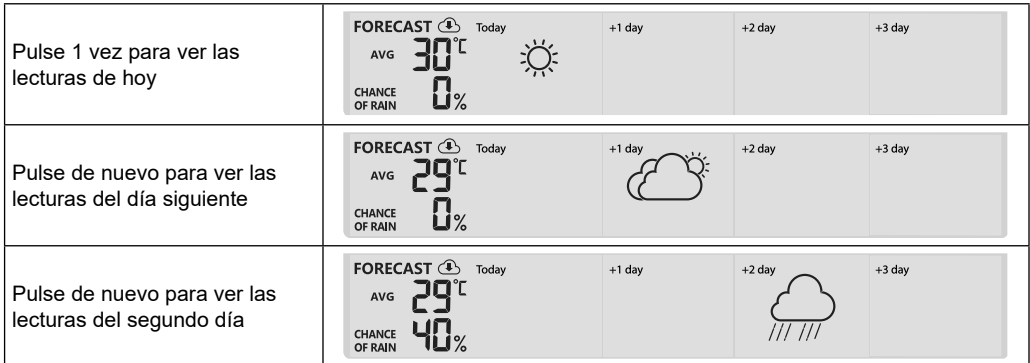

# $\mathbf{\widetilde{H}}$  nota:

- Este es un servicio de previsión meteorológica en línea, por favor mantenga la consola conectada a ProWeatherLive, puede referirse a la sección 5 y 6 para la configuración de WI-FI y PWL.
- Por favor, introduzca la ubicación correcta de su dispositivo en la página "Editar dispositivo" de ProWeatherLive.
- Si la conectividad Wi-Fi no es estable durante más de 3 horas, la previsión meteorológica no se mostrará v el  $\bigoplus$  icono desaparecerá.

### **4.3.4 TEMPERATURA EXTERIOR, HUMEDAD E ÍNDICE DE TEMPERATURA**

- 1. Indicador de señal del sensor exterior para mostrar la intensidad de la señal recibida
- 2. Indicador de batería baja del sensor de exterior
- 3. Indicador del modo de índice de temperatura
- 4. Lectura de Humedad exterior
- 5. Lectura de Temperatura exterior

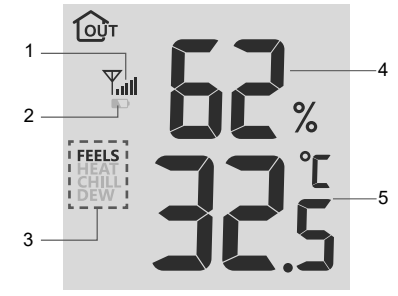

# $\mathbf{\widetilde{ii}}$ NOTA:

- Si la temperatura/humedad está por debajo del rango de medición, la lectura mostrará "Lo". Si la temperatura/humedad está por encima del rango de medición, la lectura mostrará "HI".
- Presione la tecla **[ / INDEX ]** para cambiar entre temperatura exterior, sensación de calor, índice de calor, sensación térmica y punto de rocío.

### **4.3.4.1 SENSACIÓN TÉRMICA**

El índice de sensación térmica determina la temperatura exterior que se sentirá. Es una combinación entre el índice de enfriamiento del viento (18°C o menos) y el índice de bochorno (26°C o más). Para temperaturas en la región de entre 18,1°C a 25,9°C donde tanto el viento como la humedad son menos significativas para que afecte a la temperatura, el dispositivo mostrará la medida exterior como sensación térmica.

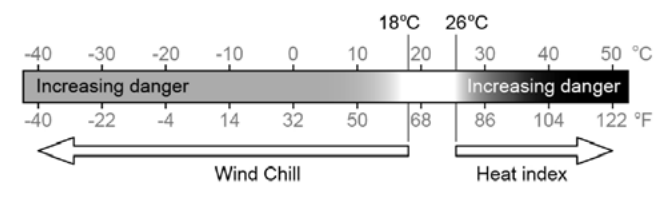

### **4.3.4.2 ÍNDICE DE BOCHORNO**

El índice de calor que es determinado por los datos de temperatura y humedad del sensor inalámbrico 7-IN-1 cuando la temperatura está entre 26°C (79°F) y 50°C (120°F).

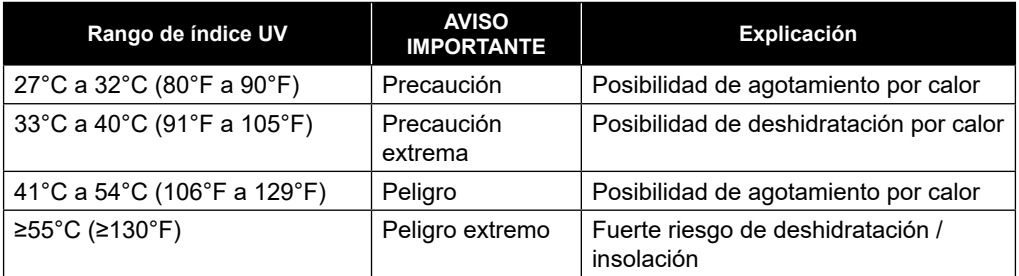

### **4.3.4.3 SENSACIÓN TÉRMICA**

Una combinación de los datos de temperatura y velocidad del viento del sensor inalámbrico 7-en-1 determina el factor de sensación térmica actual. El índice de sensación térmica es siempre es inferior a la temperatura del aire para los valores de viento en los que la fórmula aplicada es válida (es decir, debido a la limitación de la fórmula, la temperatura real del aire superior a 10°C con una velocidad del viento inferior a 9 km/h puede dar lugar a una lectura errónea del índice de sensación térmica).

### **4.3.4.4 PUNTO DE ROCÍO**

- El punto de rocío es la temperatura por debajo de la cual el vapor de agua en el aire a presión atmosférica constante se condensa en agua líquida a la misma velocidad a la que se evapora. El agua condensada se llama *rocío* cuando se forma sobre una superficie sólida.
- La temperatura del punto de rocío se determina por los datos de temperatura y humedad del sensor inalámbrico 7 en 1.

### **4.3.5 INTERIOR / CANALES DE TEMPERATURA Y HUMEDAD**

Esta sección puede mostrar la lectura y el estado del sensor interior, del sensor higrotérmico opcional y del sensor de fugas de agua.

### **4.3.5.1 PANORAMA GENERAL**

- 1. Icono de bucle automático
- 2. Icono de interior
- 3. Número de canal e icono de intensidad de la señal del sensor
- 4. Indicador de batería baja del sensor de exterior
- 5. Icono de sensor de piscina flotante
- 6. Icono del sensor de humedad del suelo
- 7. Sección de estado del sensor de fugas de agua
- 8. Iconos de INDICACIÓN DE CONFORT
- 9. Sección de lectura de la humedad
- 10. Lectura de la temperatura actual

### **4.3.5.2 TEMPERATURA Y HUMEDAD INTERIOR**

La lectura en interiores es el modo por defecto de la consola.

Este modo muestra la siguiente información:

- Indicación de confort
- Lectura de la temperatura y la humedad del interior

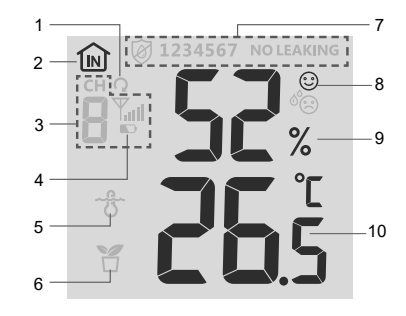

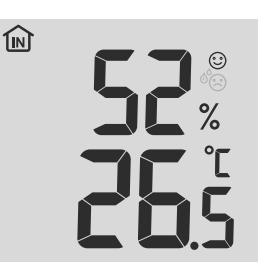

### **4.3.6 MODO MULTICANAL Y DE DESPLAZAMIENTO PARA SENSORES OPCIONALES**

Se pueden añadir hasta 7 sensores termohigrométricos adicionales (opcional, consulte el **apartado 3.2**). Pulse la botón **[ CHANNEL ]** para cambiar entre las lecturas del interior y de los canales 1 a 7. Para la función de auto-desplazamiento, basta con mantener pulsada la tecla **[ CHANNEL ]** durante 3 segundos y el  $\Omega$  icono aparecerá junto a CH. La consola desplazará las lecturas de todos los sensores cada 3 segundos.

Este modo muestra la siguiente información:

- Número de canal del sensor actual
- Indicación de confort de este sensor
- Lectura de la temperatura y la humedad de este sensor
- Intensidad de la señal de este sensor.
- Icono del tipo de sensor (para el sensor de piscina o de humedad del suelo)

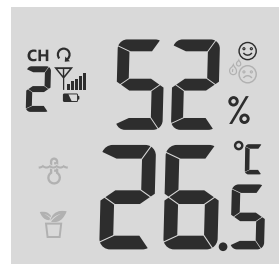

### **4.3.7 FUGA DE AGUA (SENSOR DE FUGAS OPCIONAL)**

Puede añadir hasta 7 sensores de fuga de agua adicionales (opcional, consulte la **sección 3.2**) El número de canal de los correspondientes sensores de fuga de agua añadidos a la consola se mostrará con el icono de SIN FUGAS.

Cuando se detecta una fuga de agua, el número de canal del sensor que detecta la fuga parpadeará junto con el icono de FUGAS.

# $\left[\widetilde{\mathbf{i}}\right]$ NOTA:

Cuando se detecta batería baja, el número de canal del sensor que detecta la condición de batería baja parpadeará una vez cada 4 segundos.

### **4.3.8 VIENTO**

### **4.3.8.1 DESCRIPCIÓN GENERAL DE LA SECCIÓN DE VELOCIDAD Y DIRECCIÓN DEL VIENTO**

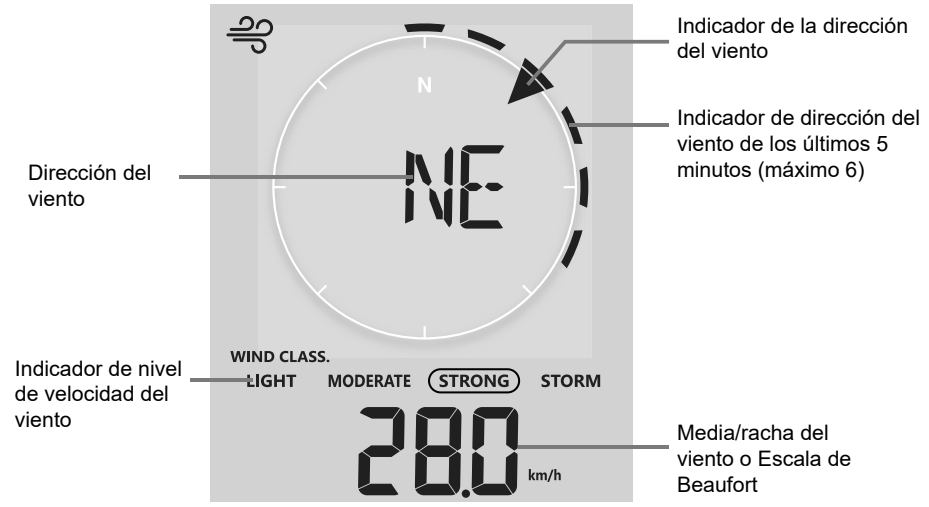

Una flecha sólida indica la dirección actual del viento en tiempo real, mientras que las barras indican hasta seis direcciones diferentes del viento de los últimos 5 minutos.

### **4.3.8.2 VELOCIDAD DEL VIENTO, RÁFAGA DE VIENTO Y PANTALLA DE LA ESCALA DE BEAUFORT**

Pulse la tecla **[WIND]** para cambiar la visualización entre la velocidad media del viento, la ráfaga y la escala Beaufort.

El nivel de viento proporciona una referencia rápida sobre la condición del viento y se indica mediante una serie de iconos de texto:

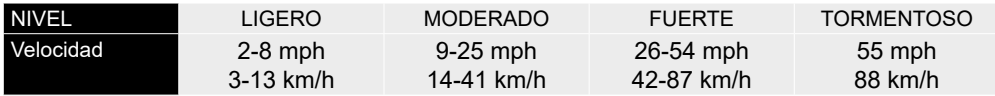

# $\widehat{\mathbf{H}}$  NOTA:

- La velocidad del viento se define como la velocidad media de viento medida en el periodo de actualización de 12 segundos.
- La ráfaga de viento se define como el pico de la velocidad del viento medida en el periodo de actualización de 12 segundos.

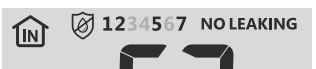

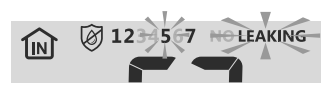

### **4.3.8.3 DIRECCIÓN DEL VIENTO EN 16 DIRECCIONES Y GRADOS**

Por defecto, la dirección del viento se muestra mediante una brújula de 16 puntos, que incluyen N, E, S, W, NE, NW, SE, SW, NNE, ENE, SSE, ESE, NNW, WNW, SSW, WSW.

El usuario puede cambiar la dirección del viento mostrada en 360 grados.

Mantenga pulsada la tecla **[ WIND ]** durante 2 segundos hasta que la dirección del viento parpadee. Pulse la tecla **[ V / INDEX ]** o **[**  $\wedge$  **/ MODE ]** para seleccionar el formato de visualización entre la dirección de 16 puntos y los 360 grados.

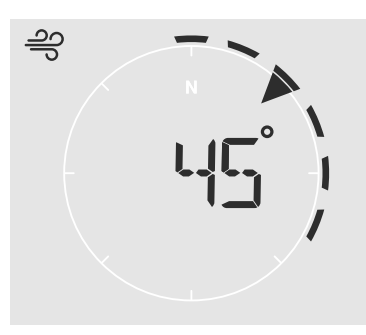

### **4.3.8.4 ESCALA DE BEAUFORT**

La escala de Beaufort es una escala internacional de velocidades de viento de 0 (calma) a 12 (fuerza de huracán).

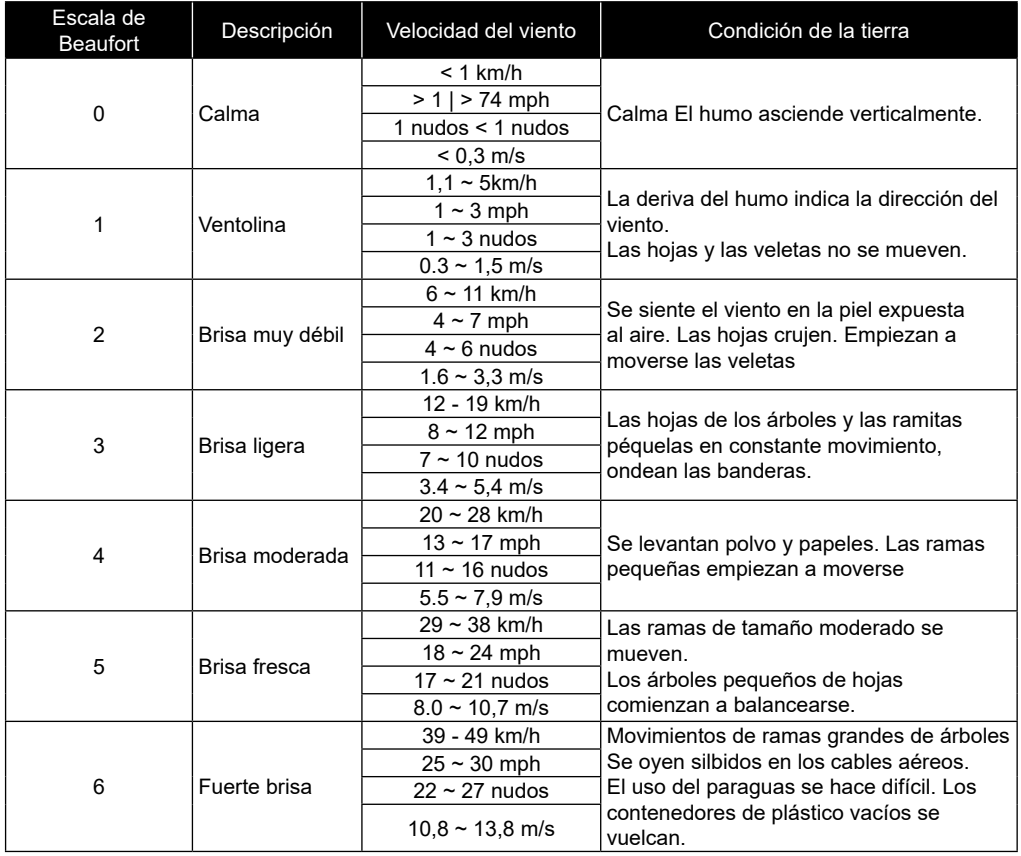

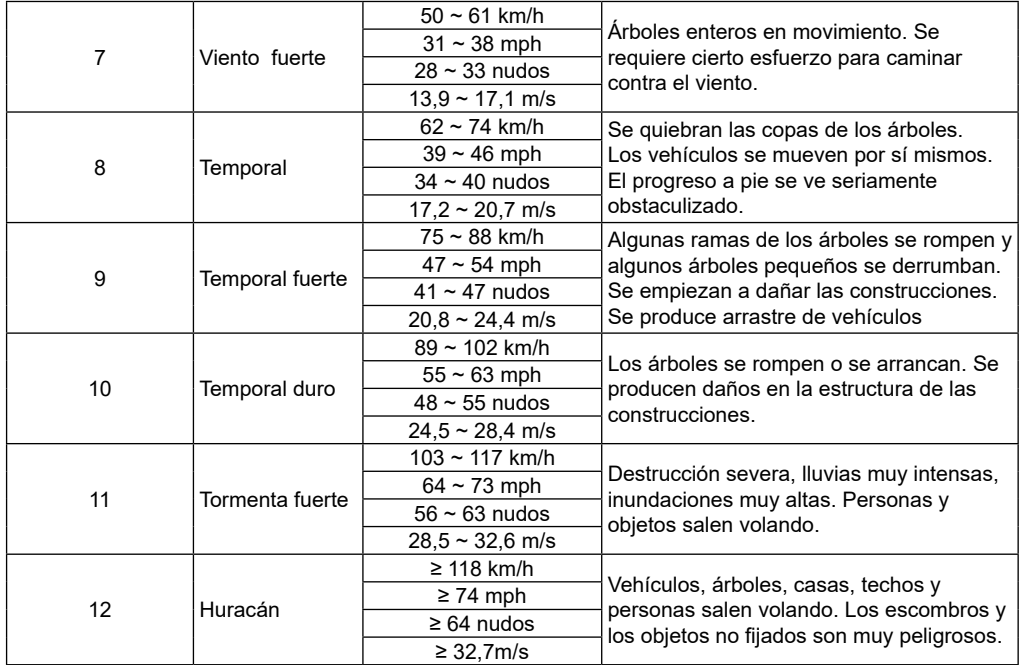

### **4.3.9 PRESIÓN BAROMÉTRICA**

La presión atmosférica es la presión que ejerce el peso de la columna de aire sobre un lugar dado de la tierra. Se refiere generalmente a la presión media y disminuye gradualmente a medida que aumenta la altitud. Los meteorólogos utilizan barómetros para medir la presión atmosférica. Dado que la presión atmosférica absoluta se reduce con la altitud, los meteorólogos corrigen la presión en relación con el nivel del mar. Por tanto, la presión absoluta puede ser 1000 hPa a una altitud de 300 m, pero la presión relativa será de 1013 hPa (en condiciones de tiempo despejado)

Para obtener la presión relativa exacta de su zona, consulte con su observatorio oficial local o consulte una página web meteorológica en Internet para conocer las condiciones barométricas en tiempo real, y ajuste después la presión relativa en AJUSTES DE CALIBRACIÓN (apartado 6.4.1)

### **4.3.9.1 PARA AJUSTAR LA PRESIÓN BAROMÉTRICA ABSOLUTA O RELATIVA**

En modo normal, pulse y mantenga pulsada la tecla **[ BARO ]** para cambiar entre la presión barométrica ABSOLUTE / RELATIVE

### **4.3.10 PRECIPITACIÓN**

La sección **PRECIPITACION** muestra la información sobre la precipitación o el régimen de lluvias.

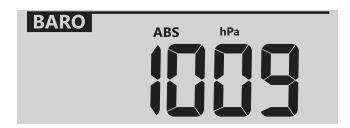

### **4.3.10.1 MODO DE VISUALIZACIÓN DE LAS PRECIPITACIONES**

Pulse la tecla **[ RAIN ]** para cambiar entre:

- **1. Ritmo**  Ritmo de lluvia actual (basado en datos de lluvia de 10 minutos)
- **2. HOURLY** el total de precipitaciones de la última hora
- **3. DIARIAMENTE**  el total de precipitaciones a partir de la medianoche (por defecto)
- **4. WEEKLY** el total de precipitaciones de la semana en curso
- **5. MONTHLY** el total de precipitaciones del mes en curso
- **6. TOTAL** la precipitación total desde el último reinicio

### **4.3.10.2 PARA RESTABLECER EL REGISTRO DE PRECIPITACIONES TOTALES**

En modo normal, mantenga pulsada la tecla**[ RAIN ]** durante 2 segundos para restablecer todo el registro de precipitaciones.

# $\left[\widetilde{\mathbf{i}}\right]$ NOTA:

Pueden producirse lecturas erróneas durante la instalación del conjunto de sensores 7 en 1. Una vez completada la instalación y cuando el aparato funciona correctamente, se recomienda borrar todos los datos y empezar de cero.

### **4.3.11 INTENSIDAD DE LUZ, INDICE DE UV Y TIEMPO DE QUEMADURA**

Esta sección de la pantalla muestra la intensidad de la luz solar, el índice UV y el tiempo de exposición al sol.

### **4.3.11.1 MODO INTENSIDAD DE LA LUZ Y TIEMPO DE QUEMADO DEL SOL:**

Durante el modo de intensidad de la luz, pulse la tecla **[ SUN ]** para cambiar entre la intensidad de la luz solar y el tiempo de quemadura solar

Modo INTENSIDAD DE LUZ

Modo de tiempo de quemadura solar

**SUNBURN TIME** 

min

### **ÍNDICE DE UV Y TABLA DE TIEMPO DE QUEMADURAS SOLARES**

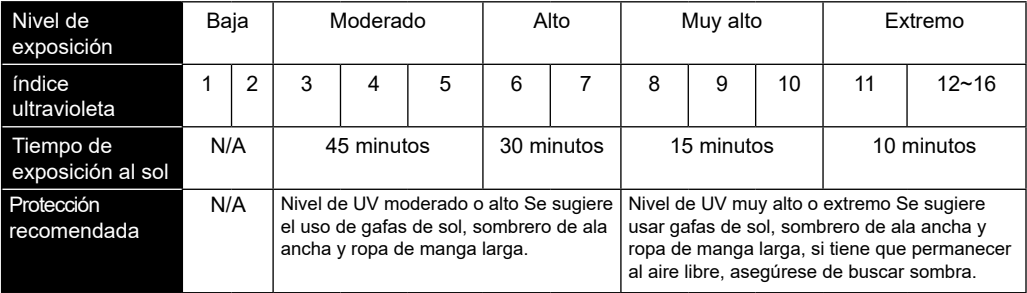

# **NOTA:**

- El tiempo de bronceado solar se basa en el tipo de piel normal, es solo una referencia de la fuerza de los rayos UV. En general, cuanto más oscura es la piel, más tiempo (o más radiación) tarda en afectar a la piel.
- La función de intensidad de luz es para la detección de la luz solar.

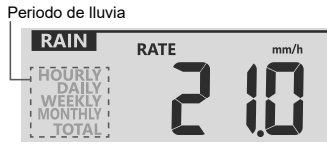

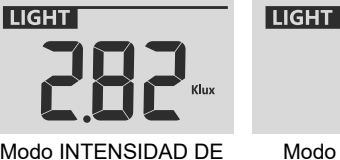

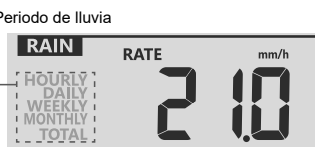

**ES**

### **4.3.11.2 MODO ÍNDICE UV**

Para mostrar el índice de curvatura UV detectado por el sensor exterior.

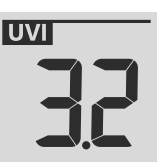

### **4.3.12 REGISTROS MÁXIMO/MÍNIMO**

La consola puede registrar las lecturas MÁX./MÍN, tanto diarias como desde la última puesta a cero.

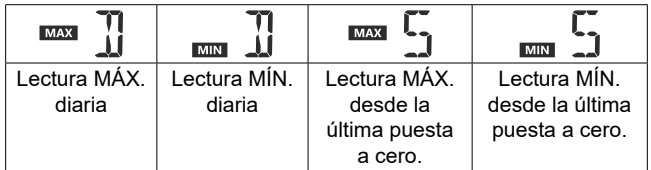

### **4.3.12.1 REGISTROS DIARIOS Y DESDE LOS MÁXIMOS/MÍNIMOS**

En modo normal, pulse la tecla **[ MAX / MIN ]** para comprobar los registros de la lectura en pantalla en la siguiente secuencia de visualización: registros diarios MAX registros  $\rightarrow$  diarios MIN  $\rightarrow$  desde registros  $MAX \rightarrow$  desde registros MIN.

### **4.3.12.2 PARA BORRAR LOS REGISTROS MAX/MIN**

Mantenga pulsada la tecla **[ MAX / MIN ]** durante 2 segundos para restablecer todos los registros MAX y MIN.

### **4.3.13 FASE LUNAR**

La fase lunar está determinada por la hora y la fecha de la consola. La siguiente tabla explica los iconos de las fases lunares de los hemisferios norte y sur. Consulte la **sección 6.3** de la interfaz web para saber cómo configurar el Hemisferio Sur.

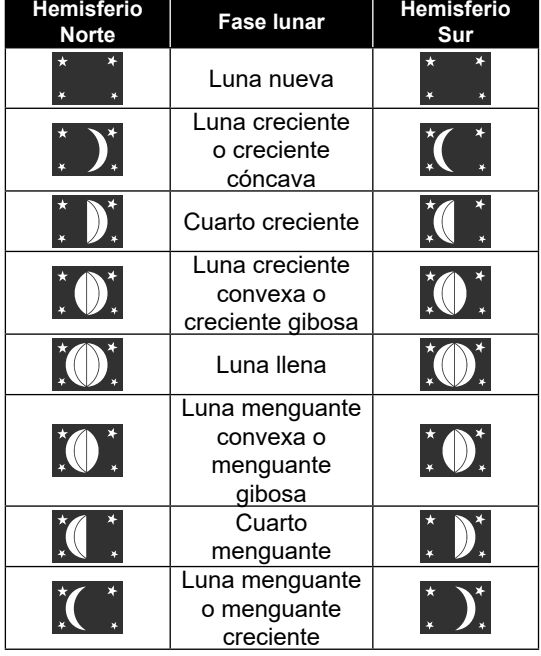

### **4.3.14 RECEPCIÓN INALÁMBRICA DE LA SEÑAL DEL SENSOR**

1. La intensidad de la señal de la pantalla de la consola para el(los) sensor(es) inalámbrico(s), según la siguiente tabla:

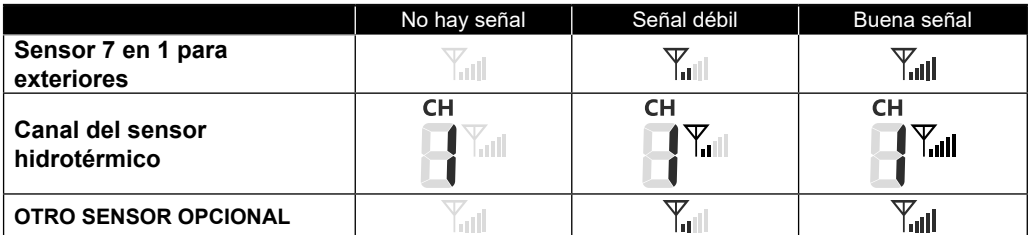

- 2. Si la señal se interrumpe y no se recupera en 15 minutos, el icono de señal desaparecerá. La temperatura y la humedad mostrarán "Er" para el canal correspondiente.
- 3. Si la señal no se recupera en 48 horas, la indicación "Er" será permanente. Debe reemplazar las pilas y luego pulsar la tecla**[ SENSOR / WI-FI]** para volver a emparejar el sensor.

### **4.3.15 MÉTODO DE SINCRONIZACIÓN HORARIA**

Después de que la consola se haya conectado al PWL, puede obtener la hora del PWL que de acuerdo a su zona horaria seleccionada en el PWL. El icono " SYNC " aparecerá en la pantalla LCD.

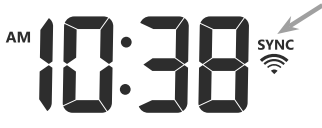

La hora se sincronizará automáticamente cada hora. También puede presionar la tecla **[ REFRESH ]** para obtener la hora de Internet manualmente en 1 minuto.

### **4.3.16 ESTADO DE LA CONEXIÓN WI-FI**

El icono WI-FI en la pantalla de la consola indica el estado de conexión de la consola con el router WI-FI.

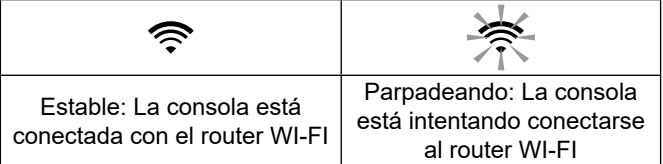

### **4.4 OTROS AJUSTES**

### **4.4.1 HORA, FECHA Y CONFIGURACIÓN GENERAL**

Mantenga pulsado el botón **[ SET ] durante unos 2 segundos para entrar en el modo de configuración. Pulse el** botón**[ / INDEX ]** o **[ / MODE ] para ajustar, y pulse [ SET ]** para continuar con el siguiente paso del ajuste. Consulte los siguientes procedimientos de ajuste.

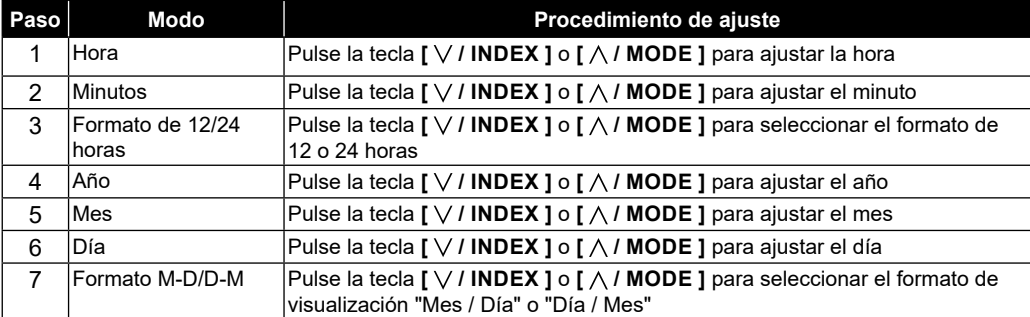

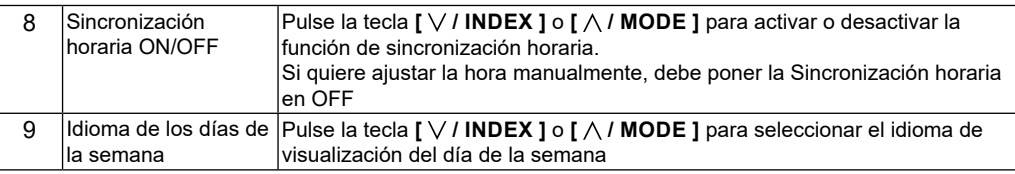

# **FINOTA:**

- En el modo normal, pulse el botón **[ SET ]** para cambiar entre la indicación de la fecha y del año.
- Durante la configuración puede regresar al modo normal manteniendo pulsado el botón **[ SET ]** 2 segundos.

### **4.4.2 CONFIGURACIÓN DE LA HORA DE ALARMA**

- 1. En el modo de hora normal, mantenga pulsado el botón **[ ALARM ]** durante 2 segundos hasta que el dígito de la hora de alarma parpadee para entrar en el modo de configuración de la hora de la alarma.
- 2. Pulse la tecla **[ / INDEX ]** o **[ / MODE]** para cambiar el valor. Mantenga pulsado el botón para cambiar de valor rápidamente.
- 3. Pulse el botón **[ ALARM ]** de nuevo para pasar el valor de ajuste a Minuto con el dígito de Minuto parpadeando.
- 4. Pulse los botones **[ / INDEX ]** o **[ / MODE]** para ajustar el valor del dígito que parpadea.
- 5. Pulse el botón **[ ALARM ]** para guardar y salir de la configuración.

# $\frac{1}{2}$ i nota:

- En el modo de alarma, el icono " $\bigtriangleup$ " aparecerá en la pantalla LCD.
- La función de alarma se activará automáticamente una vez que ajuste la hora de la alarma.

### **4.4.2.1 ACTIVACIÓN DE LA FUNCIÓN DE ALARMA Y PREALARMA DE TEMPERATURA**

- 1. En modo normal, pulse la tecla **[ ALARM ]** para mostrar la hora de la alarma durante 5 segundos.
- 2. Cuando se muestre la hora de la alarma, pulse de nuevo el botón **[ ALARM ]** para activar la función de alarma. **O** pulse el botón **[ ALARMA ]** dos veces para activar la alarma con la función de prealarma de heladas.

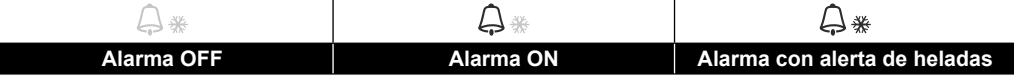

# $|\mathbf{i}|$  NOTA:

Una vez que se active la prealerta de hielo, sonará la alarma preestablecida y el icono de alerta de hielo parpadeará 30 minutos antes si la temperatura exterior es inferior a -3°C.

Cuando el reloj llegue a la hora de alarma, comenzará a sonar la alarma. Se puede parar:

- Parada automática después de 2 minutos de alarma si no se realiza ninguna operación. La alarma se activará de nuevo al día siguiente.
- Presionando la tecla **[ALARM / SNOOZE]** para entrar en la función de repetición, la alarma volverá a sonar después de 5 minutos.
- Mantenga pulsada la tecla **[ALARM / SNOOZE]** durante 2 segundos para detener la alarma y se activará de nuevo al día siguiente
- Pulsando la tecla **[ ALARM ]** para detener la alarma y la alarma se activará de nuevo al día siguiente.

# **NOTA:**

- La función de repetición puede ser utilizada continuamente durante 24 horas.
- Durante la repetición, el icono de alarma " $\bigtriangleup$ " seguirá parpadeando.

### **4.4.3 AJUSTE DE LAS UNIDADES**

Utilice la tecla **[ UNIT ]** para cambiar la unidad de medida de la lectura en la pantalla de la consola.

A continuación se muestra el paso de la operación:

- Mantenga pulsado el botón **[ UNIT ]** durante 2 segundos para entrar en el modo de configuración de unidad.
- Pulse brevemente la tecla **[ UNIT]** para pasar al siguiente paso de ajuste.
- Pulse la tecla **[ / INDEX ]** o **[ / MODE ]** para cambiar el valor. Mantenga pulsado el botón para cambiar de valor rápidamente.
- Mantenga pulsada la tecla **[ UNIT ] DURANTE 2 SEGUNDOS** para salir del modo de ajuste de la unidad en cualquier momento.

Configuración de la tabla de elementos:

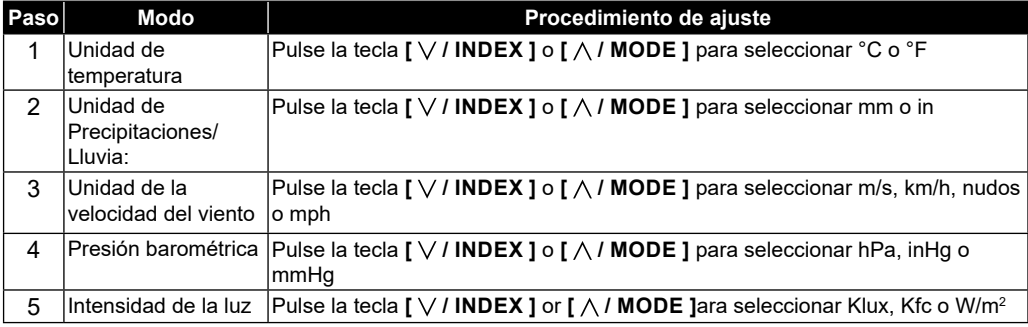

### **4.4.4 LUZ DE FONDO**

La luz de fondo de la unidad principal se puede ajustar utilizando el interruptor deslizante **[ HI / LO / AUTO ]** para seleccionar el brillo apropiado:

- Deslice a la posición **[ HI ]** para aumentar el brillo de la luz de fondo.
- Deslice a la posición **[ LO ]** para reducir el brillo de la luz de fondo.
- Deslice a la posición **[ AUTO ]** para el ajuste automático de la luz de fondo de acuerdo con el nivel de luz del entorno.

### **5. CREAR UNA CUENTA PROWEATHERLIVE (PWL) Y CONFIGURAR LA CONEXIÓN WI-FI DE LA CONSOLA**

La consola puede cargar/descargar datos meteorológicos en el servidor de la nube ProWeatherLive (PWL) a través del router WI-FI, puede seguir el siguiente paso para configurar su dispositivo.

# **NOTA:**

La página web del servidor meteorológico y la aplicación pueden modificarse sin previo aviso.

### **5.1 CREAR UNA CUENTA PWL Y AÑADIR UN NUEVO DISPOSITIVO EN PWL**

1. En *https://proweatherlive.net*, haga clic en el botón «**Create Your Account**» (Cree su cuenta) y después siga las instrucciones para crear su propia cuenta.

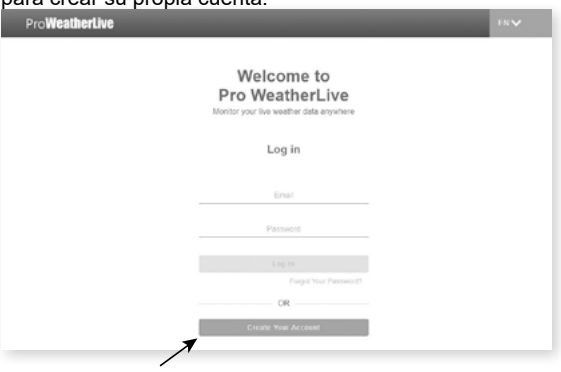

2. Inicie sesión en ProWeatherLive y después haga clic en «**Edit Devices**» (Editar dispositivos) en el menú desplegable.

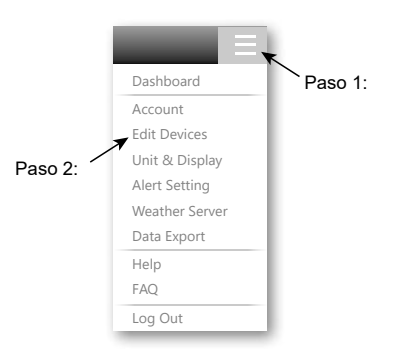

3. En la página «Edit Devices» (Editar dispositivos), haga clic en «**+Add**» (Añadir) en la esquina superior derecha para crear un nuevo dispositivo. Generará la ID de la estación (WSID) y la clave (WSPD) de manera instantánea. Anote ambos y, a continuación, haga clic en «**FINISH**» (FINALIZAR) para crear la pestaña de la estación.

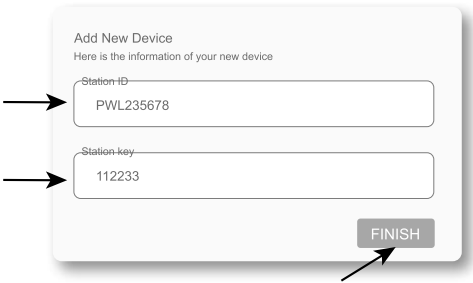

4. Haga clic en «**Edit**» (Editar) en la esquina superior derecha de la pestaña de la estación.

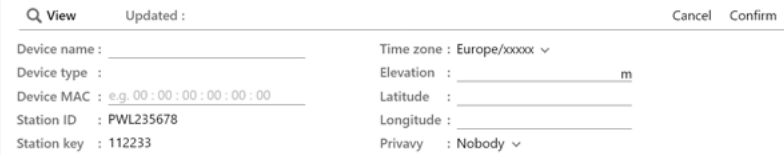

5. Introduzca el "Nombre del dispositivo", la "Dirección MAC del dispositivo", la "Elevación", la "Latitud", la "Longitud" y seleccione su zona horaria en la pestaña de la estación, y haga clic en "confirmar" para guardar la configuración.

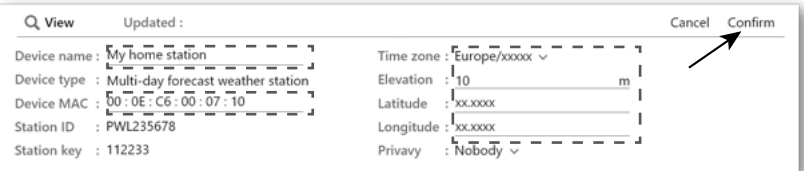

# *i* NOTA:

Introduzca un signo negativo para longitudes o latitudes si están al Sur o al Oeste, respectivamente. Por ejemplo:

33.8682 Sur es "-33.8682" ; 74.3413 Oeste es "-74.3413"

La dirección Mac del dispositivo se puede encontrar en la parte trasera de la consola o en la página "SETUP" mencionada en la **sección 6.3**.

La previsión meteorológica y el las condiciones del tiempo se basan en las latitudes y longitudes introducidas, que también se utilizan para calcular la hora de salida y puesta del sol, y la hora de salida y puesta de la luna.

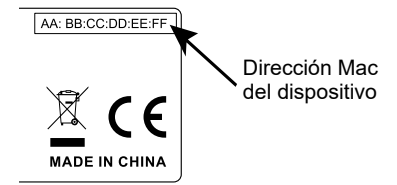

6. En la página "SETUP" mencionada en el **apartado 6.3**, introduzca el ID de la estación y la clave asignada por ProWeatherLive.

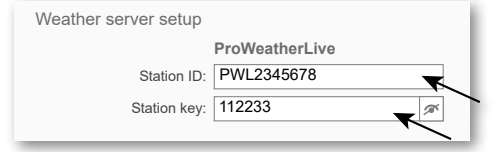

### **6. CONECTE LA CONSOLA A LA WI-FI**

### **6.1 CONSOLA EN MODO PUNTO DE ACCESO**

1. Cuando encienda la consola por primera vez, la pantalla LCD de la consola mostrará el icono parpsdeando"AP" y el icono "  $\implies$ " para indicar que ha entrado en el modo AP (punto de acceso) y que está lista para los ajustes WI-FI. El usuario también puede presionar y mantener presionada la tecla **[ SENSOR / WI-FI ]** durante 6 segundos para entrar en el modo AP manualmente.

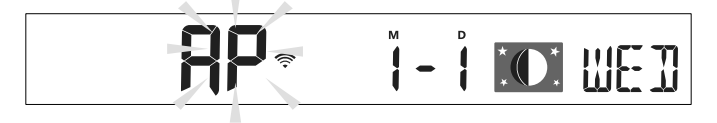

### **6.2 CONECTAR CON LA CONSOLA**

- 1. Utilice un PC/Mac, un teléfono inteligente o una tableta para conectarse con la consola a través de la configuración de la red WI-FI.
- 2. En la configuración de la red WI-FI de PC/Mac, o en la configuración de los teléfonos inteligentes Android / iOS,  $\rightarrow$  conecte WI-FI a la red WI-FI de la consola, como se muestra en las figuras siguientes (el nombre de la red WI-FI de la consola siempre comenzará conPWS-:

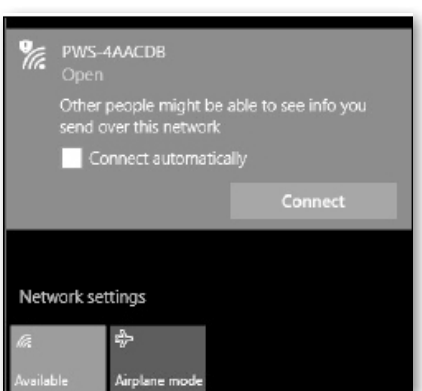

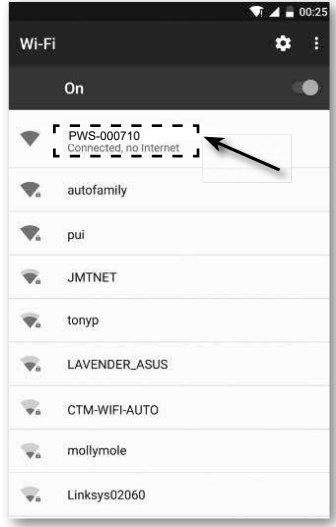

### **Por ejemplo Interfaz de red Android WI-FI Por ejemplo Interfaz de red WI-FI para teléfonos inteligentes Android**

3. Una vez conectado, introduzca la siguiente dirección IP en la barra de direcciones de su navegador de Internet para acceder a la interfaz web de la consola:

# $\widehat{\mathbf{H}}$  nota:

### **http://192.168.1.1**

- Algunos navegadores tratan **192.168.1.1** como una búsqueda, así que asegúrese de incluir el encabezado **http://** .
- Si no puede entrar en la interfaz web de la consola, por favor, apague los datos móviles / red en su teléfono inteligente y vuelva a intentarlo.
- Navegadores recomendados: a última versión de Chrome, Safari, Edge, Firefox u Opera.
- La interfaz de red WI-FI del PC / Mac o el teléfono móvil pueden modificarse.

### **6.3 CONFIGURAR LA CONEXIÓN CON EL SERVIDOR METEOROLÓGICO**

Introduzca la información en la siguiente página de la interfaz web "SETUP". Asegúrese de introducir toda la información antes de pulsar Apply para conectar la consola a ProWeatherLive

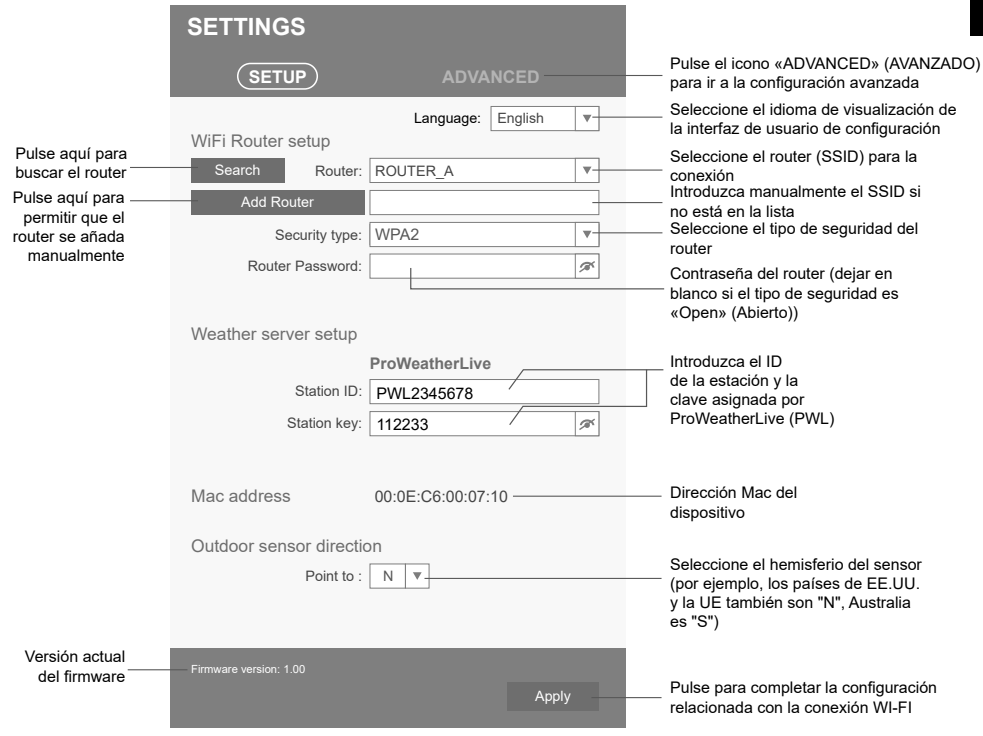

Página de CONFIGURACIÓN

# **NOTA:**

- Si no dispone de ID de estación y clave de estación para la carga, deberá crear primero una cuenta en ProWeatherLive (PWL) y, a continuación, registrar el producto para obtener el ID y la clave. Para más detalles, consulte "Crear una cuenta PWL y añadir un nuevo dispositivo en PWL" en la **sección 5**.
- Cuando la configuración de WI-FI se haya completado, su PC/Mac o teléfono inteligente reanudará su conexión WI-FI por defecto.
- Durante el modo AP, puede presionar y mantener presionada la tecla **[ SENSOR / WI-FI ]** durante 6 segundos para detener el modo AP y la consola restaurará su configuración anterior.
- Cambiando la configuración del hemisferio cambiará automáticamente la dirección de la fase lunar en la pantalla.

### **6.4 CONFIGRUACIÓN AVANZADA EN INTERFAZ WEB**

Pulse el botón **«ADVANCED»** (Avanzado) en la parte superior de la interfaz web para acceder a la página de configuración avanzada. Esta página le permite establecer y visualizar los datos de calibración de la consola, así como actualizar la versión del firmware en el navegador web del PC/Mac.

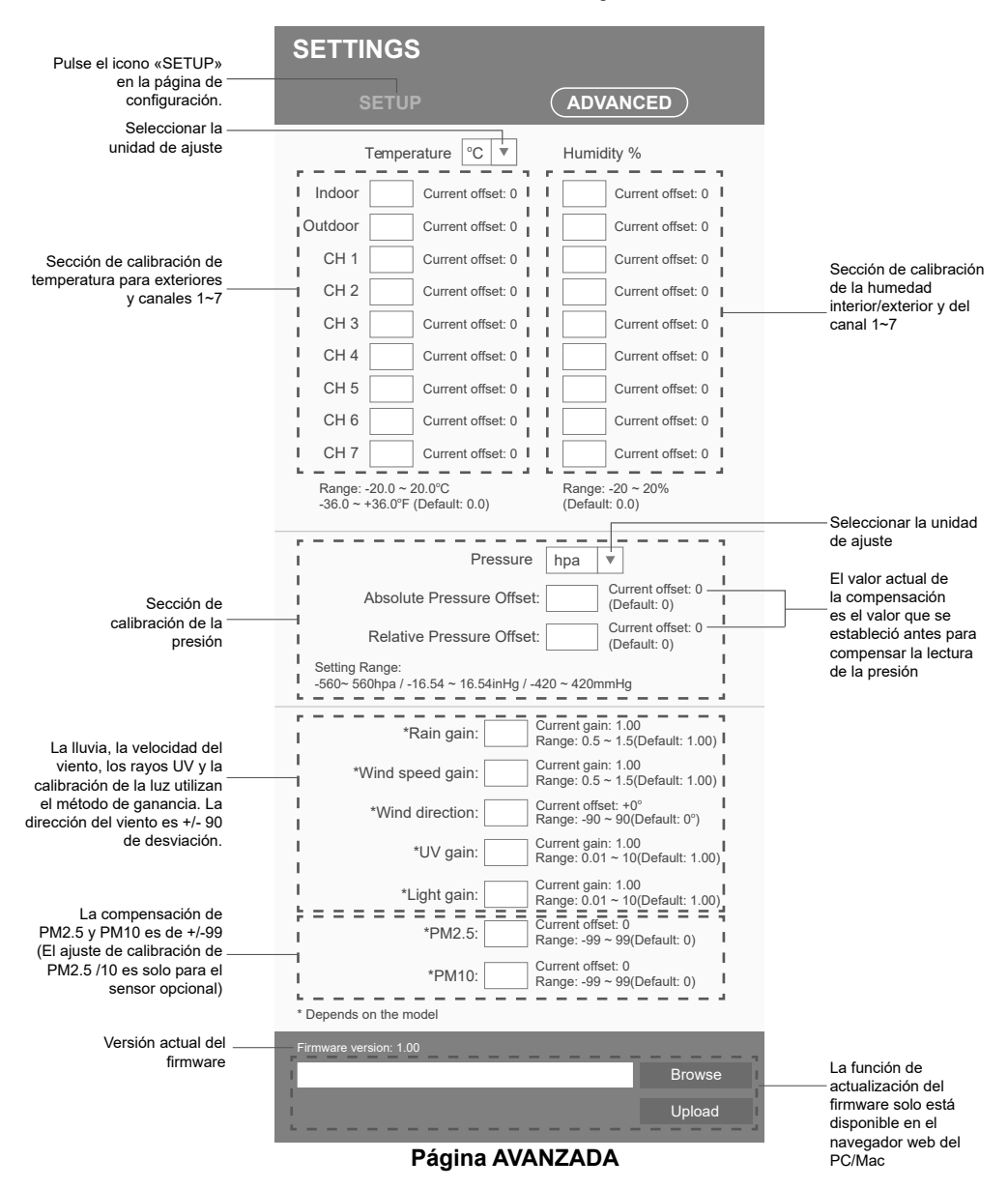

### **6.4.1 CALIBRACIÓN**

- 1. El usuario puede introducir los valores de offset y/o ganancia de valores para diferentes parámetros, mientras que los valores actuales de offset y ganancia se muestran junto a su espacio en blanco correspondiente.
- 2. Una vez completado, pulse  $\overline{P}$  Apply en la parte inferior de la página de Configuración (SET UP)

El valor de offset actual mostrará el valor anterior que ha introducido, por favor, introduzca el nuevo valor en el espacio en blanco si necesita algún cambio, el nuevo valor se hará efectivo una vez que pulse el icono Apply en la página SETUP.

# $\left[\mathbf{i}\right]$ NOTA:

No se requiere la calibración de la mayoría de los parámetros, con la excepción de la Presión Relativa, que debe calibrarse al nivel del mar para tener en cuenta los efectos de la altitud.

### **7. DATOS EN DIRECTO Y FUNCIONAMIENTO DE PROWEATHERLIVE (PWL) 7.1 VER DATOS EN DIRECTO**

Acceda a su cuenta ProWeatherLive.

Una vez conectado su dispositivo, los datos meteorológicos de su dispositivo se visualizarán en directo en la página del cuadro de mandos.

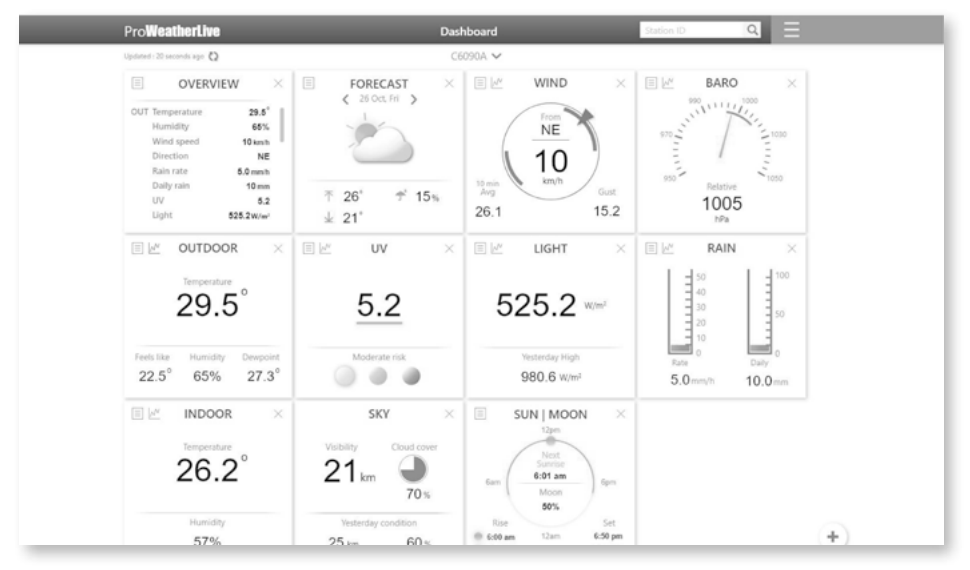

# $\mathbf{\widetilde{ii}}$  NOTA:

Por favor, pulse "Ayuda" en el caso de que tenga alguna duda sobre el funcionamiento del PWL.

### **8. MANTENIMIENTO**

### **8.1 ACTUALIZACIÓN DE FIRMWARE**

La consola aporta la capacidad de actualización del firmware de OTA. Su firmware puede ser actualizado en cualquier momento (cuando sea necesario) a través de cualquier navegador web en un PC con conectividad WI-FI. La función de actualización, sin embargo, no está disponible a través de dispositivos móviles/inteligentes.

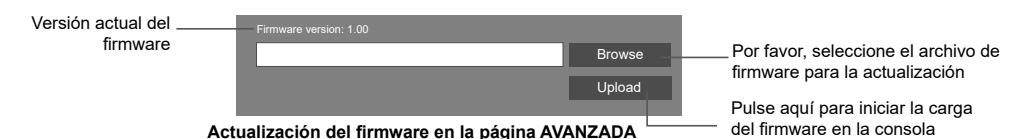

# **8.1.1 PASO DE ACTUALIZACIÓN DEL FIRMWARE**

- 1. Descargue la versión de firmware más reciente a su PC/Mac.
- 2. Ponga la consola en modo AP (punto de acceso) y luego conecte el PC/Mac a la consola (consulte los **apartados 6.1** y **6.2**).
- 3. En la página SETUP, pulse ADVANCED para entrar en la configuración avanzada
- 4. En la sección de carga de firmware, pulse Browse para localizar el archivo de firmware guardado en su PC/Mac.
- 5. Pulse Upload para iniciar la actualización del firmware.

El proceso de actualización dura 5-10 minutos. Mientras se actualiza, se mostrará el progreso (por ejemplo, 100 es la finalización).

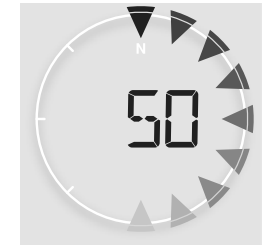

- 6. La consola se reiniciará una vez finalizada la actualización.
- 7. La consola permanecerá en **modo AP** para que compruebe la versión del firmware y toda la configuración actual. El usuario puede mantener pulsado el botón **[ SENSOR / WI-FI ]** durante 6 segundos para salir del modo AP en cualquier momento.

### **NOTA IMPORTANTE!:**

- Por favor, siga conectando la alimentación durante el proceso de actualización del firmware.
- Asegúrese de que la conexión WI-FI de su PC/Mac es estable.
- Cuando se inicie el proceso de actualización, no utilice el PC/Mac hasta que la actualización haya finalizado.
- Durante la actualización del firmware, la consola detendrá la carga de datos al servidor en nube. Se reconectará a su router WI-FI y volverá a cargar los datos una vez que la actualización del firmware se haya realizado correctamente. Si la consola no puede conectarse a su router, por favor ingrese a la página SETUP para realizar la configuración nuevamente.
- Después de actualizar el firmware, si falta la información de configuración, introdúzcala de nuevo.
- El proceso de actualización del firmware tiene un riesgo potencial y no puede garantizar el 100% de éxito. Si la actualización falla, vuelva a realizar el paso anterior para volver a actualizar.

### **8.2 CAMBIO DE PILAS**

Cuando el indicador de batería baja "  $\Box$ " aparece en la sección OUT o IN, indica que la potencia de la batería del sensor exterior 7-en-1 y del sensor de canal de corriente es baja, respectivamente. Por favor, reemplace con pilas nuevas.

# லொ

**ES**

### **8.2.1 EMPAREJAR EL SENSOR O LOS SENSORES MANUALMENTE**

Cada vez que se cambien las pilas del conjunto de sensores 7-en-1 del sensor meteorológico u otros sensores adicionales, la resincronización debe hacerse manualmente.

- 1. Cambie todas las pilas del sensor o los sensores por otras nuevas.
- 2. Pulse **LA TECLA [ SENSOR / WI-FI ]** de la consola para entrar en el modo de sincronización de los sensores (como indica la antena parpadeante  $\mathbb{Y}$ ).

### **8.3 REINICIAR Y RESTABLECER LOS AJUSTES DE FÁBRICA**

Para reiniciar la consola y comenzar de nuevo, pulse el botón **[ RESET ]** una vez o retire la pila de respaldo y luego desenchufe el adaptador.

Para volver a los ajustes de fábrica y eliminar todos los datos, mantenga pulsado el botón **[ RESET ]** durante 6 segundos.

### **8.4 MANTENIMIENTO DEL CONJUNTO DE SENSORES 7 EN 1 INALÁMBRICO**

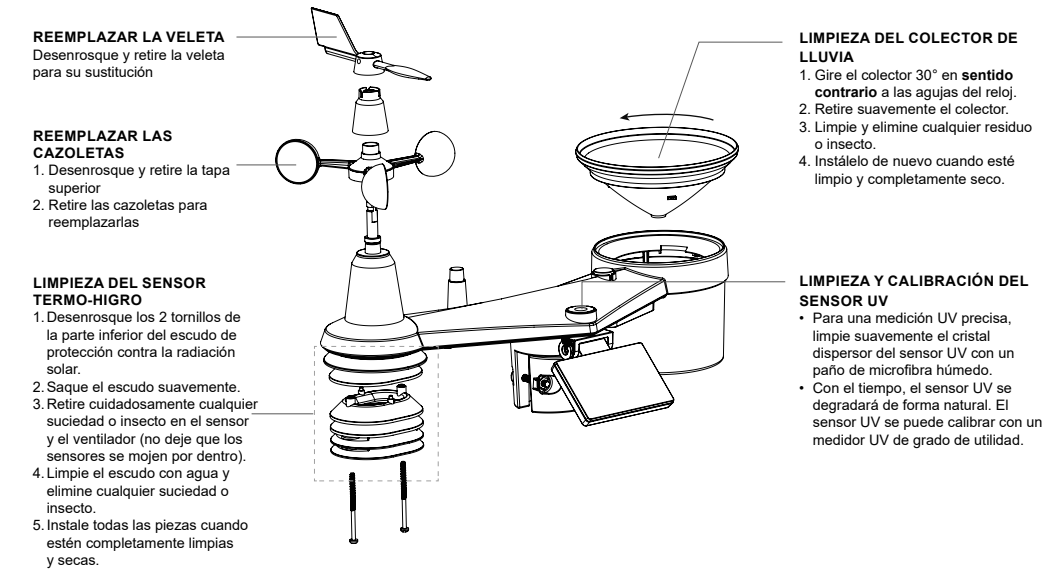

### **9. SOLUCIÓN DE PROBLEMAS**

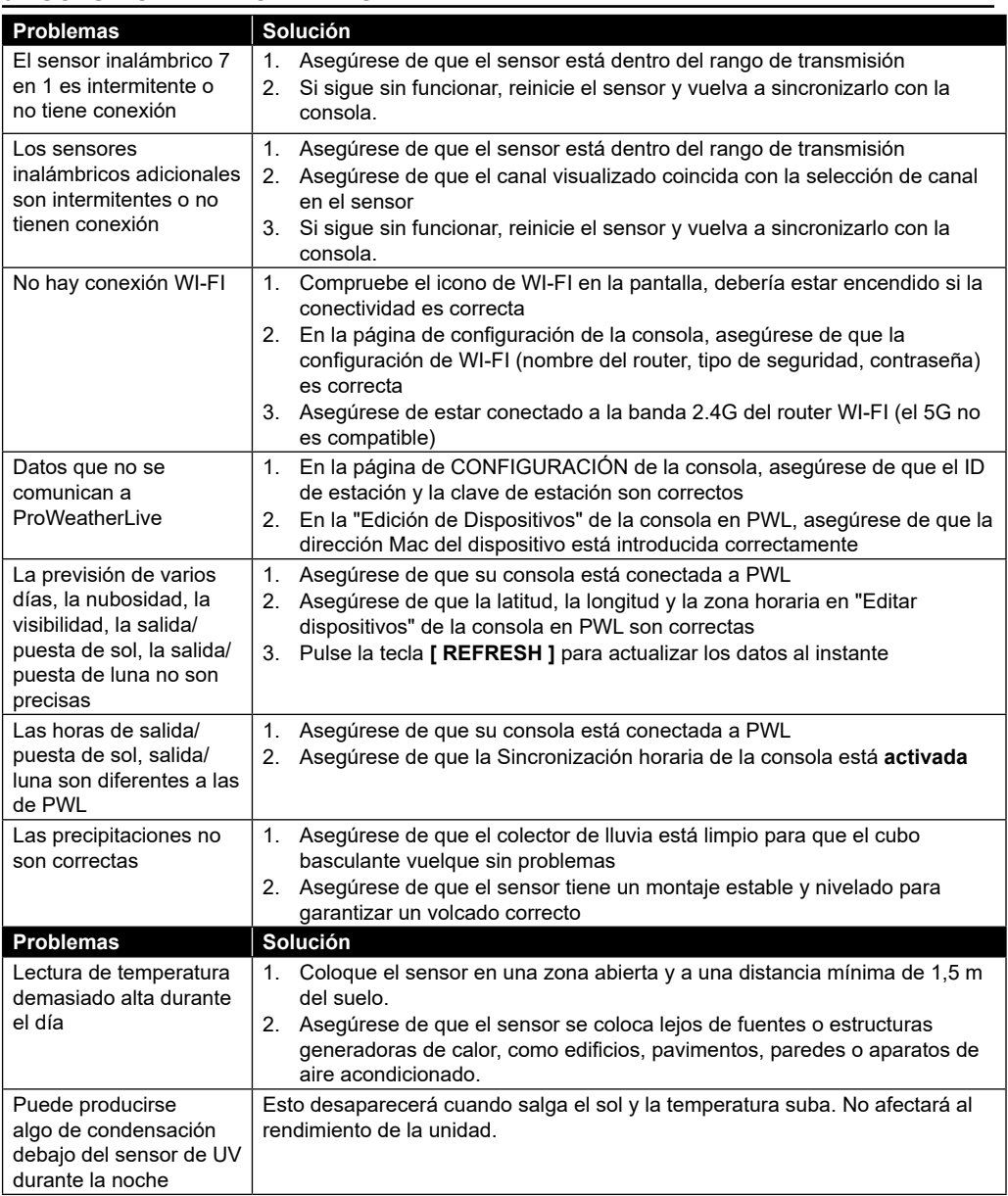

# **10. ESPECIFICACIONES**

### **10.1 CONSOLA**

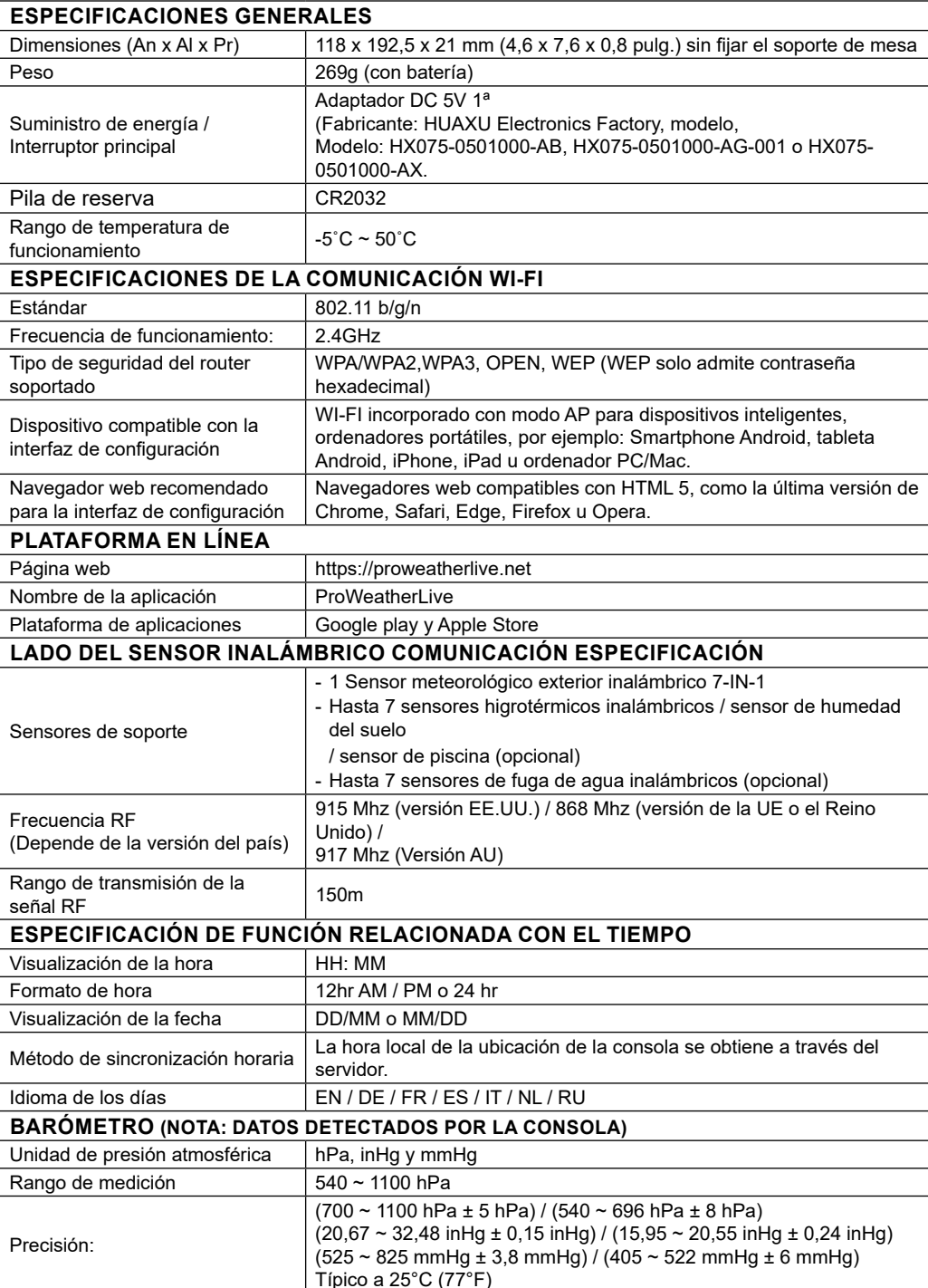

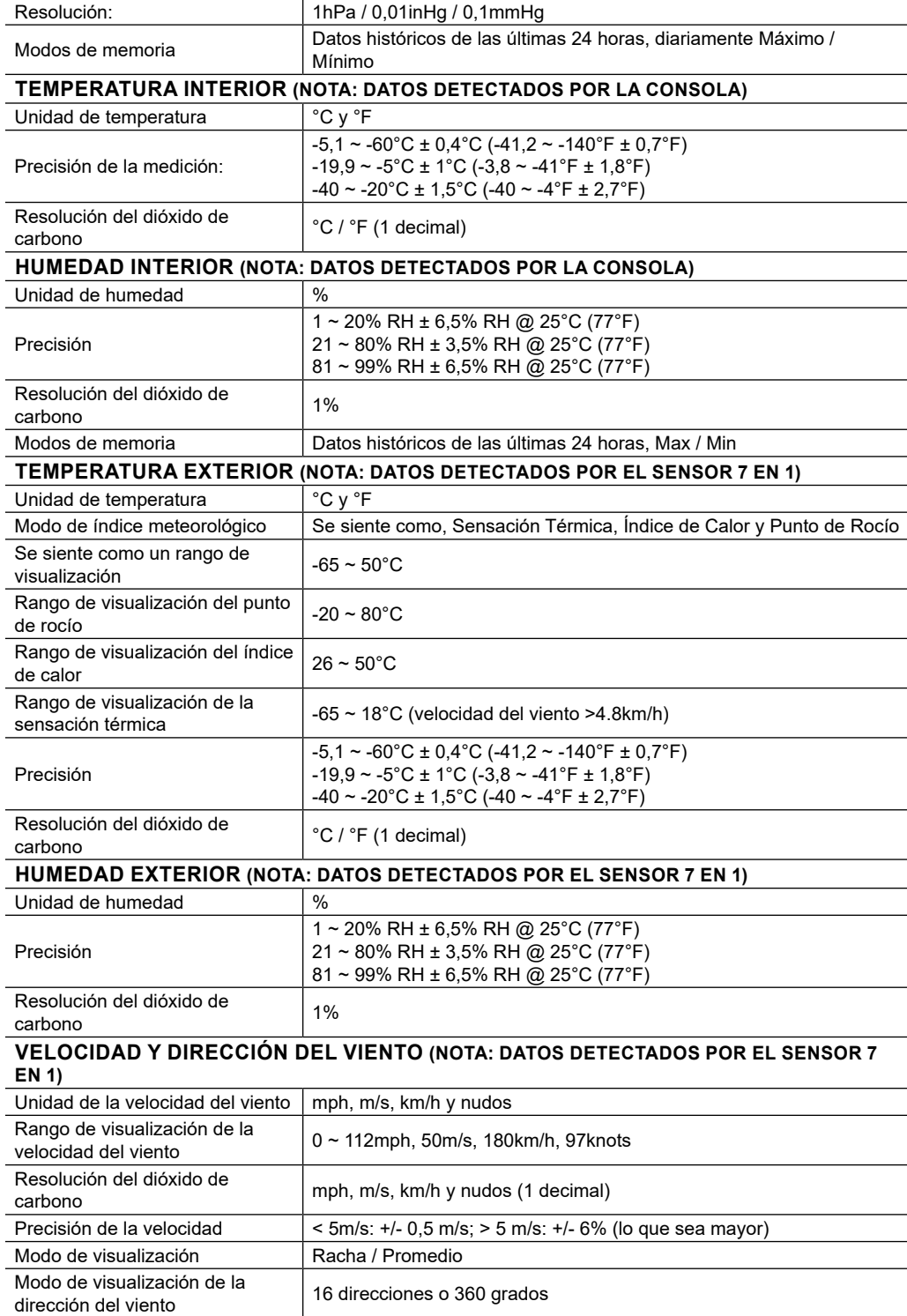

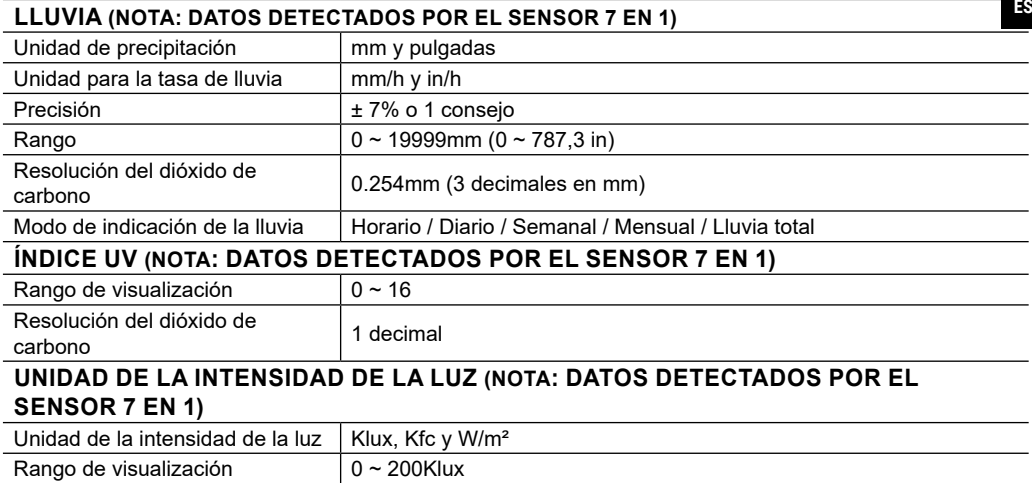

Klux, Kfc y W/m $2$  2 decimales)

### **10.2 SENSOR INALÁMBRICO 7-EN-1**

Resolución del dióxido de

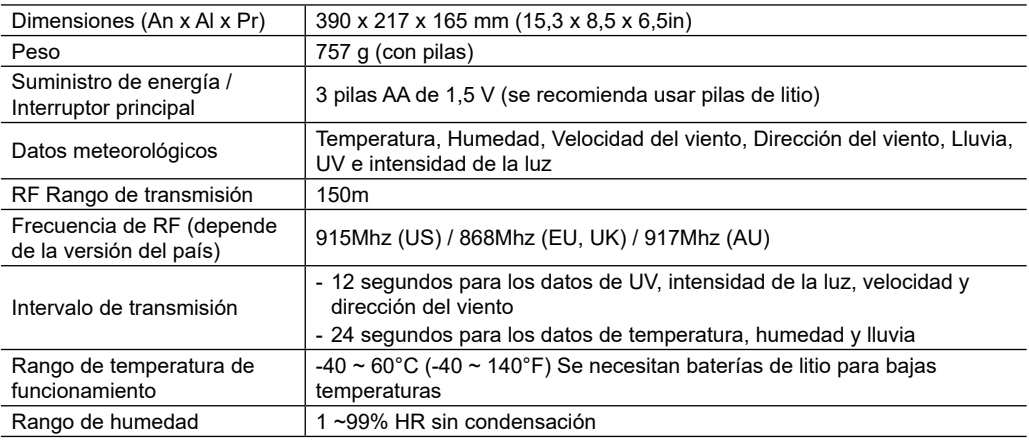

### **11. RECICLAJE**

Recicle los materiales de embalaje separándolos por clases como papel o cartón Obtendrá información sobre la eliminación reglamentaria en los proveedores de servicios de eliminación comunales o en la agencia de protección medioambiental.

No tire los dispositivos electrónicos a la basura  $\hat{\;\;}$  Según la Directiva 2002/96/CE del Parlamento Europeo sobre residuos de aparatos eléctricos v electrónicos (RAEE), así como su adaptación a la legislación española, los dispositivos electrónicos deben recogerse por separado y reciclarse de forma respetuosa.

De acuerdo con la normativa en materia de pilas y baterías recargables, está explícitamente prohibido depositarlas en la basura normal. Asegúrese de reciclar las pilas usadas según lo requerido por la ley, en un punto limpio de recogida local. Si se tiran a la basura doméstica, se estará violando la Directiva sobre pilas y acumuladores. Las pilas que contienen toxinas llevan una señal y un símbolo químico. "Cd" = cadmio, "Hg" = mercurio, "Pb" = plomo.

### **12. DECLARACIÓN DE CONFORMIDAD CE**

Bresser Iberia declara que el artículo con número: 7003200 / 7803200 / 7903200 cumple la directiva: 2014/53/ UE. El texto completo de la declaración de conformidad UE está disponible en la siguiente dirección de internet: http://www.bresser.de/download/7003200/CE/7003200\_7803200\_7903200\_CE.pdf

### **13. GARANTÍA Y SERVICIO**

El período de garantía estándar es de 5 años y comienza el día de la compra. Puede consultar los términos completos de la garantía así como más información sobre nuestros productos y servicios en www.bresser.de/warranty\_terms.

### **Service**

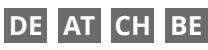

Bei Fragen zum Produkt und eventuellen Reklamationen nehmen Sie bitte zunächst mit dem Service-Center Kontakt auf, vorzugsweise per E-Mail.

E-Mail: service@bresser.de Telefon\*: +49 28 72 80 74 210

### **BRESSER GmbH**

Kundenservice Gutenbergstr. 2 46414 Rhede Deutschland

\*Lokale Rufnummer in Deutschland (Die Höhe der Gebühren je Telefonat ist abhängig vom Tarif Ihres Telefonanbieters); Anrufe aus dem Ausland sind mit höheren Kosten verbunden.

# **GB IE**

Please contact the service centre first for any questions regarding the product or claims, preferably by e-mail.

E-Mail: service@bresseruk.com Telephone\*: +44 1342 837 098

### **BRESSER UK Ltd.**

Suite 3G, Eden House Enterprise Way Edenbridge, Kent TN8 6HF United Kingdom

\*Number charged at local rates in the UK (the amount you will be charged per phone call will depend on the tariff of your phone provider); calls from abroad will involve higher costs.

# **FR BE**

Si vous avez des questions concernant ce produit ou en cas de réclamations, veuillez prendre contact avec notre centre de services (de préférence via e-mail).

E-Mail: sav@bresser.fr Téléphone\*: 00 800 6343 7000

### **BRESSER France SARL**

Pôle d'Activités de Nicopolis 314 Avenue des Chênes Verts 83170 Brignoles France

\*Prix d'un appel local depuis la France ou Belgique

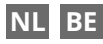

Als u met betrekking tot het product vragen of eventuele klachten heeft kunt u contact opnemen met het service centrum (bij voorkeur per e-mail).

E-Mail: info@bresserbenelux.nl Telefoon\*: +31 528 23 24 76

### **BRESSER Benelux**

Smirnoffstraat 8 7903 AX Hoogeveen The Netherlands

\*Het telefoonnummer wordt in het Nederland tegen lokaal tarief in rekening gebracht. Het bedrag dat u per gesprek in rekening gebracht zal worden, is afhankelijk van het tarief van uw telefoon provider; gesprekken vanuit het buitenland zullen hogere kosten met zich meebrengen.

# **ES IT PT**

Si desea formular alguna pregunta sobre el producto o alguna eventual reclamación, le rogamos que se ponga en contacto con el centro de servicio técnico (de preferencia por e-mail).

E-Mail: servicio.iberia@bresser-iberia.es Teléfono\*: +34 91 67972 69

### **BRESSER Iberia SLU**

c/Valdemorillo,1 Nave B P.I. Ventorro del Cano 28925 Alcorcón Madrid España

\*Número local de España (el importe de cada llamada telefónica dependen de las tarifas de los distribuidores); Las llamadas des del extranjero están ligadas a costes suplementarios..

**Bresser GmbH** Gutenbergstraße 2 46414 Rhede · Germany

www.bresser.de

           @BresserEurope

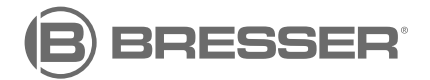